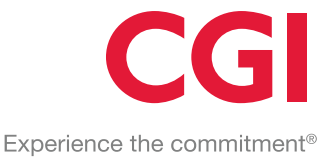

# **Toimittajaportaali**

# Käyttöohje - Laskuttaja

Yritystiedot CGI Suomi Oy Karvaamokuja 2, 00380 Helsinki Kotipaikka: Helsinki Y-tunnus: 0357502-9

© 2019 CGI Inc. - Confidential

#### **OMISTUSOIKEUDEN SUOJAAMA JA LUOTTAMUKSELLINEN**

Tämän käyttöohjeen kopioiminen tai luovuttaminen kolmannelle osapuolelle ilman Toimittajan kirjallista lupaa on ehdottomasti kielletty. Pidätämme oikeuden muuttaa käyttöohjetta järjestelmän kehittyessä.

# Versiohistoria

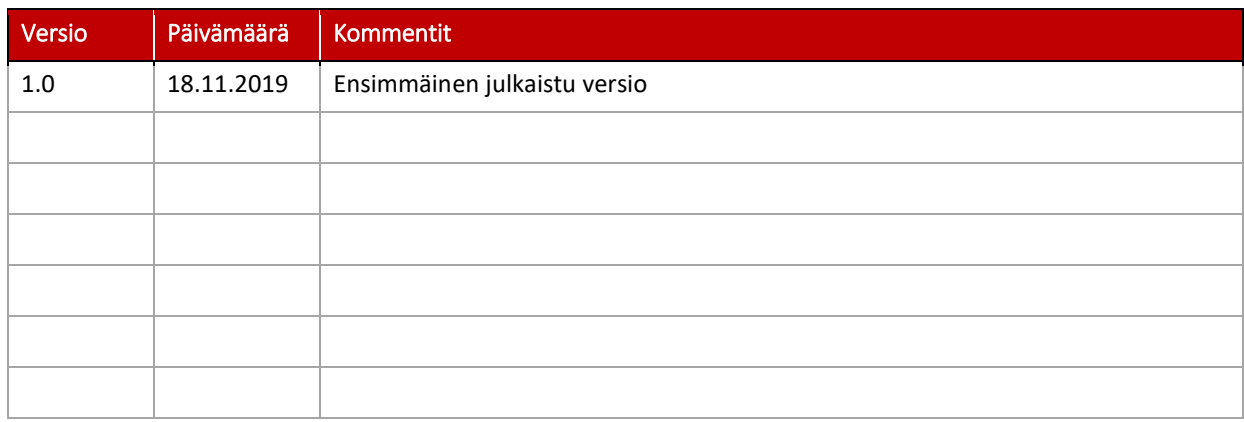

# 1 Sisällysluettelo

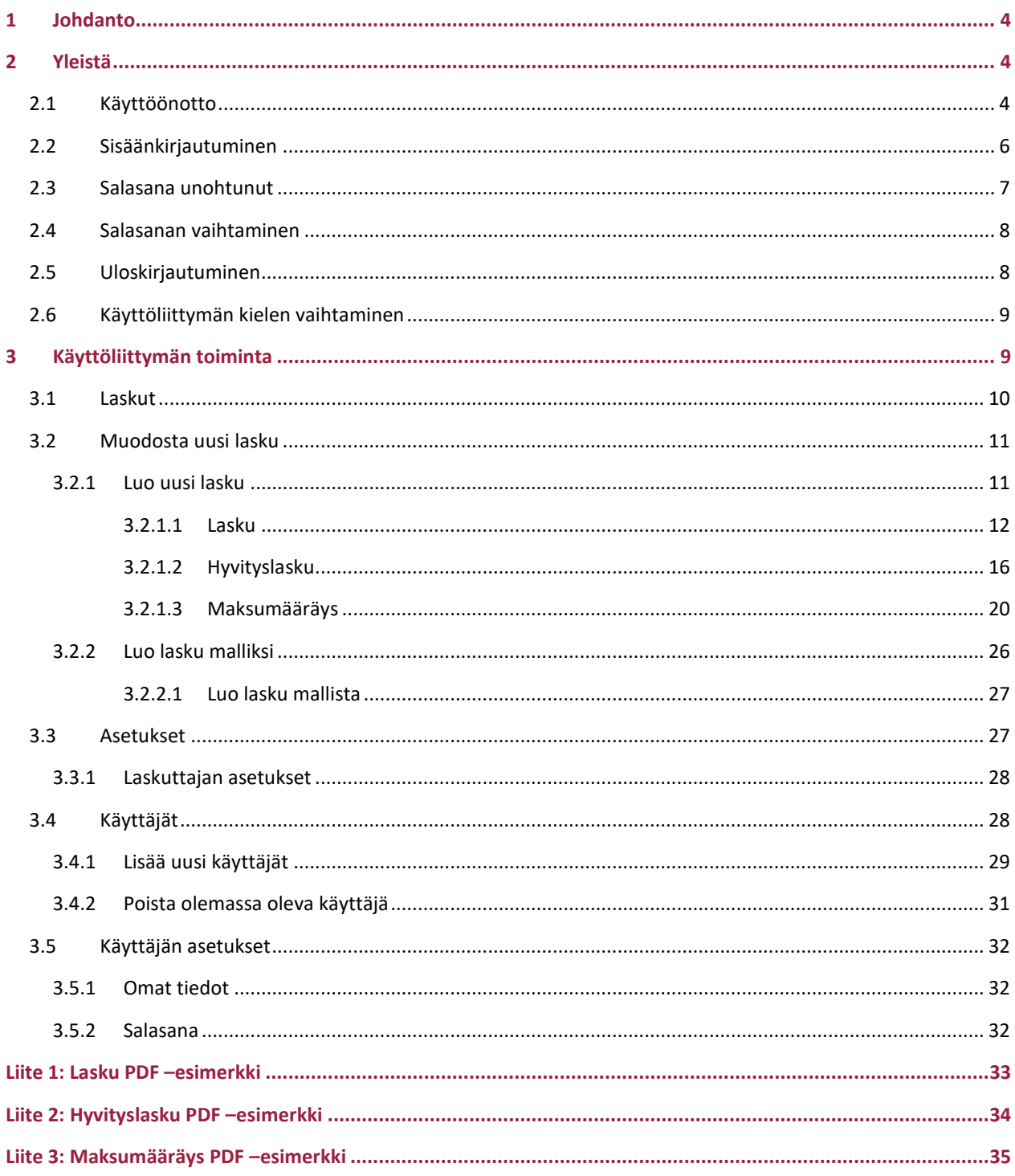

## 1 Johdanto

<span id="page-3-0"></span>**CGI Toimittajaportaalin** avulla Yritystä laskuttavat Toimittajat, joilla itsellään ei ole käytössä sähköiseen laskutukseen soveltuvaa ohjelmistoa, voivat luoda laskunsa Yritykselle aitoina verkkolaskuina ja näin ohittaa esimerkiksi paperilaskujen tulostus- ja postitusprosessin. CGI Toimittajaportaalin käyttö edellyttää, että Yritys on antanut Toimittajalle oikeuden lähettää heille laskuja käyttäen CGI Toimittajaportaalia.

CGI Toimittajaportaalin käyttö jakautuu Laskutettavan (Yritys) ja Laskuttajan (Toimittaja) toimintoihin:

- **Laskutettavan toiminnot:** 
	- o Yritys voi antaa Toimittajilleen oikeuden luoda heille verkkolaskuja käyttäen CGI Toimittajaportaalia. Yritys voi myös poistaa aikaisemmin antamiaan oikeuksia.
	- o Yritys voi hallinnoida omia asetuksiaan
	- o Yritys voi hallinnoida omia CGI Toimittajaportaalin käyttäjiään
	- o Käyttäjä voi hallinnoida omia asetuksiaan
- **Laskuttajan toiminnot:** 
	- o Toimittaja voi CGI Toimittajaportaalilla luoda ja lähettää verkkolaskuja Yrityksille, jotka ovat heille tähän oikeuden antaneet
	- o Toimittaja voi hallinnoida omia asetuksiaan
	- o Toimittaja voi hallinnoida omia CGI Toimittajaportaalin käyttäjiään
	- o Käyttäjä voi hallinnoida omia asetuksiaan

**Tämän käyttöohjeen tarkoitus on kuvata edellä mainittuja Laskuttajan toimintoja**. Laskutettavan toiminnoista on olemassa oma käyttöohjeensa "CGI Toimittajaportaali, Käyttöohje – Laskutettava".

## <span id="page-3-1"></span>2 Yleistä

### 2.1 Käyttöönotto

<span id="page-3-2"></span>CGI Toimittajaportaalin käyttö edellyttää että laskutettava Yritys on **CGI:n ostolaskuasiakas** ja Yritys on sopinut CGI Toimittaportaalin käytöstä Palveluntarjoajan (CGI) kanssa. Laskutettava Yritys voi käyttöönoton jälkeen itsenäisesti antaa haluamilleen Toimittajille oikeuden luoda ja lähettää Yritykselle verkkolaskuja käyttäen CGI Toimittajaportaalia.

Toimittajan pääkäyttäjän saatua Yritykseltä oikeuden käyttää CGI Toimittajaportaalia, voi pääkäyttäjä itse tarvittaessa lisätä laskuttajalle uusia portaalin käyttäjiä. Kaikilla laskuttajan CGI Toimittajaportaalin käyttäjillä on oikeus luoda ja lähettää verkkolaskuja Yritykselle/Yrityksille, jotka ovat laskuttajalle antaneet oikeuden käyttää CGI Toimittajaportaalia. Kaikki käyttäjät voivat myös hallinnoida portaalissa muita edustamansa/edustamiensa laskuttajien käyttäjiä.

Yrityksen antaessa Toimittajalleen oikeuden luoda ja lähettää Yritykselle verkkolaskuja käyttäen CGI Toimittajaportaalia, lähetetään Toimittajalle automaattisesti sähköposti uudesta oikeudesta. Sähköpostin sisältö ja kpl-määrä riippuu siitä, onko Toimittajan y-tunnus jo olemassa CGI Toimittajaportaalissa vai onko kyseessä täysin uusi portaalia käyttävä laskuttaja.

- Laskuttaja, jonka y-tunnusta ei ollut vielä käytössä CGI Toimittajaportaalissa
	- o Kun laskutettava Yritys luo uuden laskutuskutsun sellaiselle laskuttajalle, jonka y-tunnus ei ole vielä käytössä CGI Toimittajaportaalissa, lähetetään Yrityksen luomassa uudessa laskutuskutsussa ilmoittamalle laskuttajan pääkäyttäjälle kolme alla olevan mallin mukaista sähköpostia. Yhdessä sähköpostissa ilmoitetaan laskuttajalle, että heillä on nyt oikeus luoda ja lähettää sähköpostissa mainitulle Yritykselle verkkolaskuja CGI Toimittajaportaalilla. Kaksi muuta sähköpostia liittyvät uuden CGI Toimittajaportaalin käyttäjän käyttäjätunnukseen sekä salasanaan.

#### Sähköpostimalli: Ilmoitus uudesta laskutusoikeudesta CGI Toimittajaportaalilla

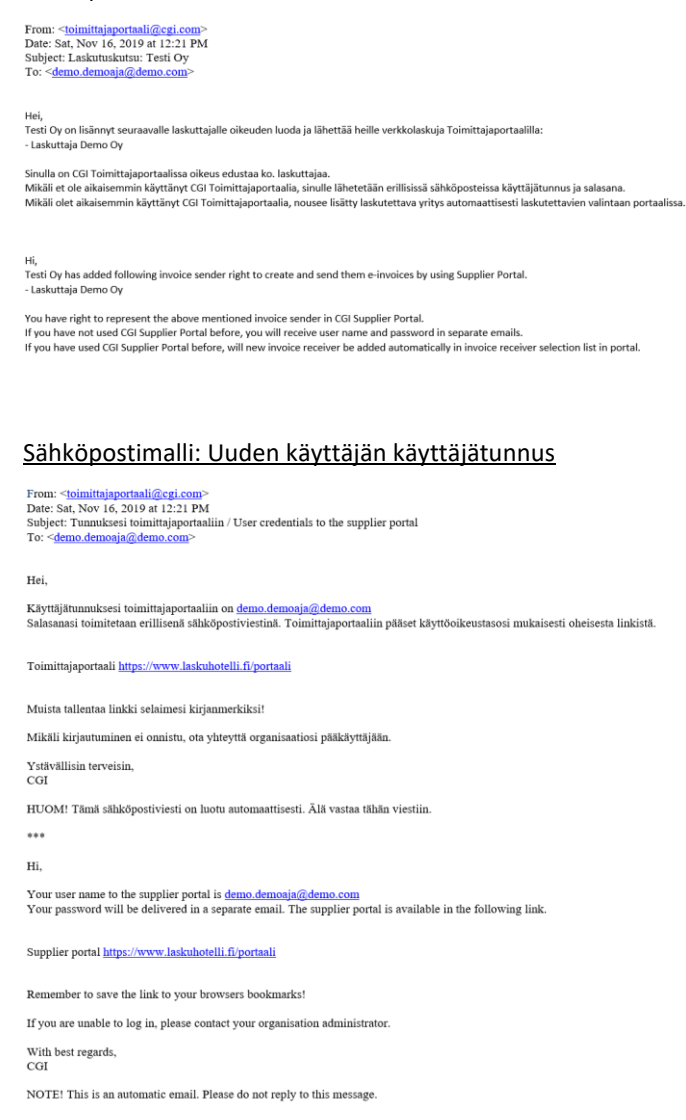

#### Sähköpostimalli: Uuden käyttäjän salasana

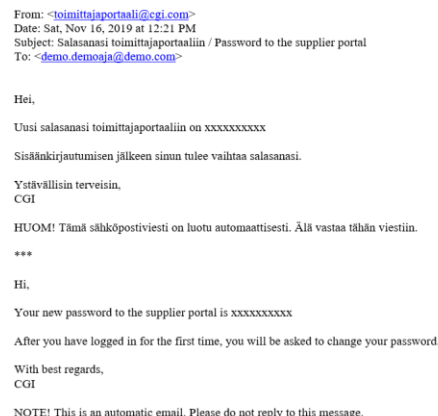

- Laskuttaja jonka y-tunnuksella löytyi jo laskuttaja CGI Toimittajaportaalista
	- o Kun laskutettava Yritys luo uuden laskutuskutsun sellaiselle laskuttajalle, jonka y-tunnus on jo käytössä CGI Toimittajaportaalissa, lähetetään uudesta laskutusoikeudesta laskuttajan kaikille olemassa oleville CGI Toimittajaportaalin käyttäjille sähköposti, jonka tarkoitus on ilmoittaa laskuttajalle, että heillä on nyt oikeus luoda ja lähettää sähköpostissa mainitulle Yritykselle verkkolaskuja CGI Toimittajaportaalilla (ks. yllä oleva sähköpostimalli: Ilmoitus uudesta laskutusoikeudesta CGI Toimittajaportaalilla). Yritys nousee portaalissa automaattisesti laskutettavien valintaan sähköpostin saaneilla käyttäjille.

#### 2.2 Sisäänkirjautuminen

<span id="page-5-0"></span>CGI Toimittajaportaali toimii osoitteess[a www.laskuhotelli.fi/portaali](https://urldefense.proofpoint.com/v2/url?u=https-3A__app.emarketeer.com_a_plink_redir_9b2e6dcaae393197ee798a4477e2af49d307160ca35a7a23ffb7d231be7d42be01663de1_aHR0cDovL3d3dy5sYXNrdWhvdGVsbGkuZmkvcG9ydGFhbGk-7E_scramble-5Fv1-2Dt13j3SHcM7RugRMqoRuXlJPRqKJiKwVcOhDwNLnwKTk_58553524.html&d=DwMFaQ&c=H50I6Bh8SW87d_bXfZP_8g&r=77BS1RpNbsKTZK6TV5vKqRzhZfDvSca4PfYs04QuC5M&m=KEP84NEUaiblOmrxDGXiMIi2ZboyZ3Utz1Ba8hXF3Ts&s=ABW3k72qWkbJxzGvaj6St8vjnN-ea4qv40-FrxJ0SEQ&e=)

Selaimeen avautuu seuraava sisäänkirjautumisikkuna.

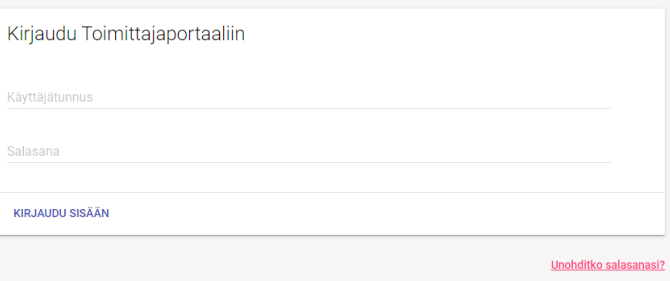

CGI Toimittajaportaali toimii parhaiten uusimmilla Google Chrome ja Mozilla Firefox selainversioilla.

#### 2.3 Salasana unohtunut

<span id="page-6-0"></span>Mikäli salasana on unohtunut, käyttäjä voi tilata uuden salasanan klikkaamalla sisäänkirjautumisikkunassa **Unohditko salasanasi?** –linkkiä. Tämän jälkeen selaimeen avautuu seuraava näkymä.

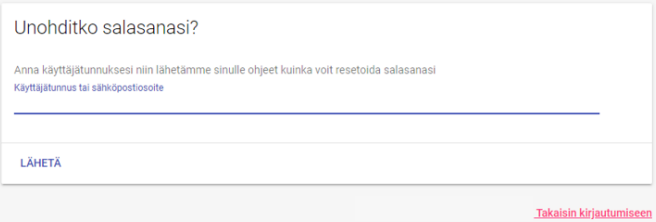

Käyttäjätunnuksen tai sähköpostiosoitteen syöttämisen ja **Lähetä** –painikkeen klikkaamisen jälkeen käyttäjä saa alla olevan mallin mukaisen sähköpostin.

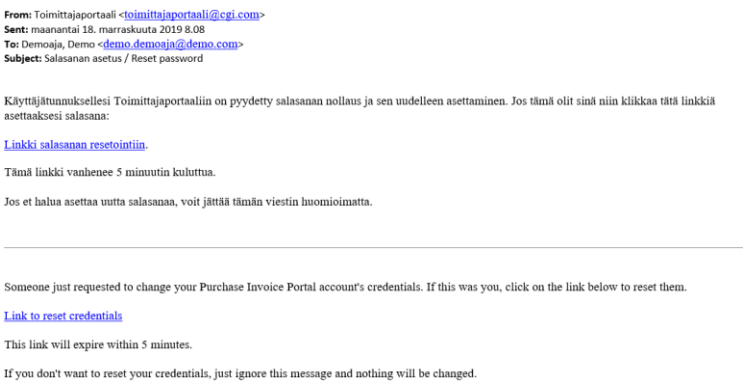

Sähköpostissa olevasta **Linkki salasanan resetointiin** –linkistä käyttäjä pääsee alla olevalle sivulle, jossa käyttäjän tulee antaa uusi salasana ja tälle vahvistus.

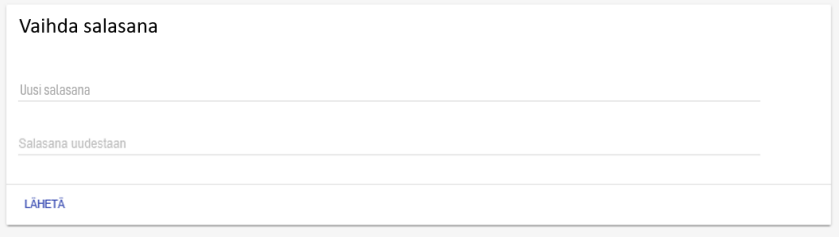

Käyttäjä saa onnistuneen salasanan vaihdon jälkeen vielä vahvistuksen tietojen päivityksestä ja voi tämän jälkeen kirjautua käyttäjätunnuksellaan ja antamallaan uudella salasanalla CGI Toimittajaportaaliin.

#### 2.4 Salasanan vaihtaminen

<span id="page-7-0"></span>Mikäli käyttäjä haluaa vaihtaa salasanansa, voi hän tehdä tämän ollessaan sisäänkirjautuneena CGI Toimittajaportaaliin. Salasanan vaihto tapahtuu portaalin oikeassa yläreunassa olevan käyttäjän nimen takaa löytyvästä **Omat asetukset** –valinnasta.

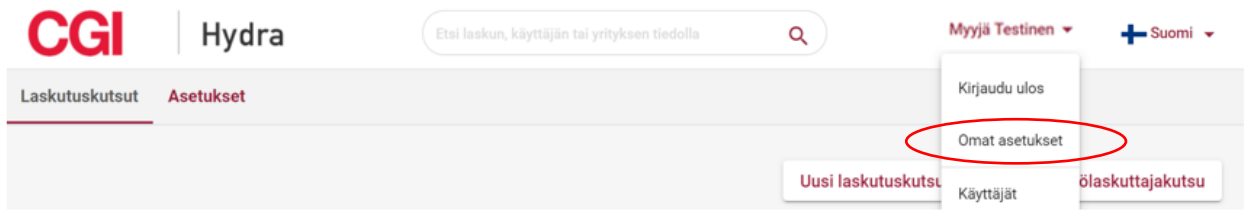

Omat asetuksen –valinnan **Salasana** –välilehdellä käyttäjä voi muuttaa voimassa olevan salasanansa syöttämällä nykyisen salasanan, uuden salasanan ja vahvistuksen uudelle salasanalle ja tämän jälkeen klikkaamalla Tallenna.

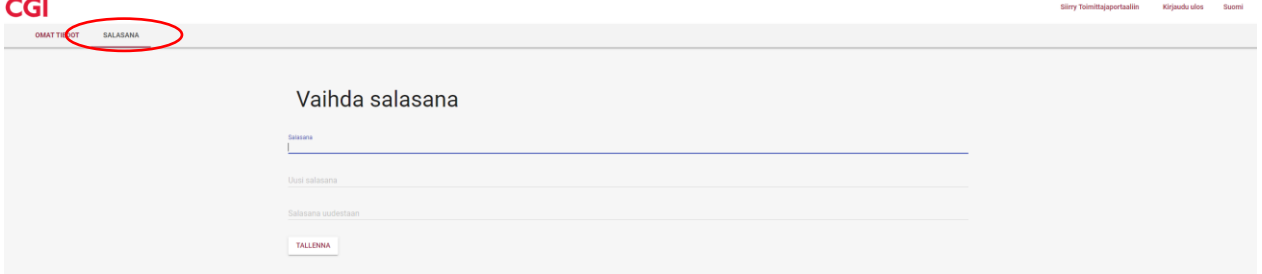

#### 2.5 Uloskirjautuminen

<span id="page-7-1"></span>CGI Toimittajaportaalista uloskirjautuminen tapahtuu portaalin oikeassa yläreunassa olevan käyttäjän nimen takaa löytyvän **Kirjaudu ulos** –valinnan kautta.

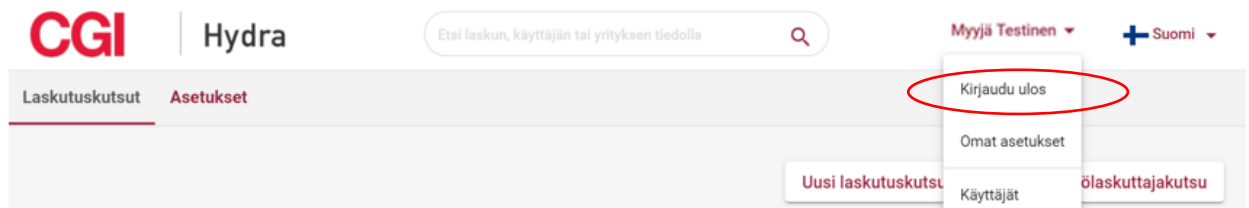

Portaalissa on myös automaattinen uloskirjautuminen, mikäli portaali on ollut käyttäjällä pidempään auki, mutta käyttämättömänä. Käyttäjä voi istunnon vanhentumisilmoituksessa olevan juoksevan ajan aikana vielä valita, että hänet pidetään kirjautuneena.

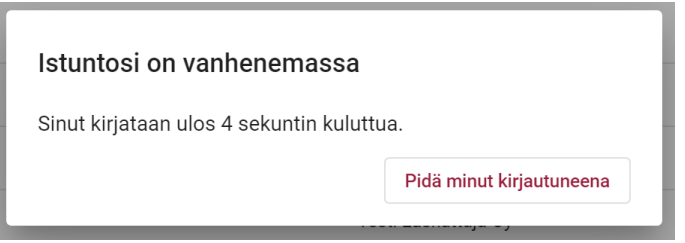

## 2.6 Käyttöliittymän kielen vaihtaminen

<span id="page-8-0"></span>Mikäli käyttäjä haluaa muuttaa portaaliin kielisyyttä, voi hän tehdä sen portaalin oikeassa yläkulmassa olevan kielivalinnan kautta. CGI Toimittajaportaalin kielisyydeksi voi valita **suomi** tai **englanti** (ruotsi tulossa myöhemmin).

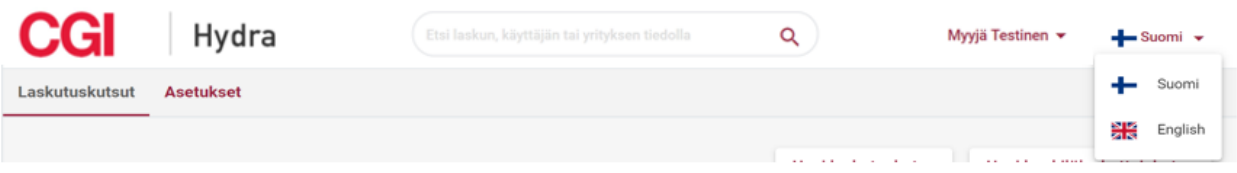

## 3 Käyttöliittymän toiminta

<span id="page-8-1"></span>CGI Toimittajaportaaliin sisäänkirjautumisen jälkeen, avautuu järjestelmän perusnäkymä, jonka yläosassa käytettävissä olevat välilehdet riippuvat käyttäjän käyttöoikeuksista. Laskuttajan roolissa käytettävissä ovat **Laskut**  ja **Asetukset**. Kukin käyttäjä voi näiden lisäksi hallinnoida vielä omia asetuksiaan (Omat asetukset) sekä muita edustamansa yrityksen/yrityksien käyttäjiä (Käyttäjät).

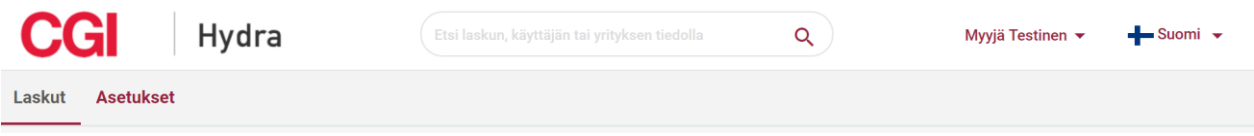

Käyttöliittymän yläosassa voi esiintyä myös tiedotteita käyttäjille. Tiedotteilla pyritään ilmoittamaan etukäteen mm. mahdollisista suunnitelluista pidemmistä huoltokatkoista.

#### 3.1 Laskut

<span id="page-9-0"></span>**Laskut** -välisivulla voidaan selata olemassa olevia laskuja sekä luoda uusia laskuja.

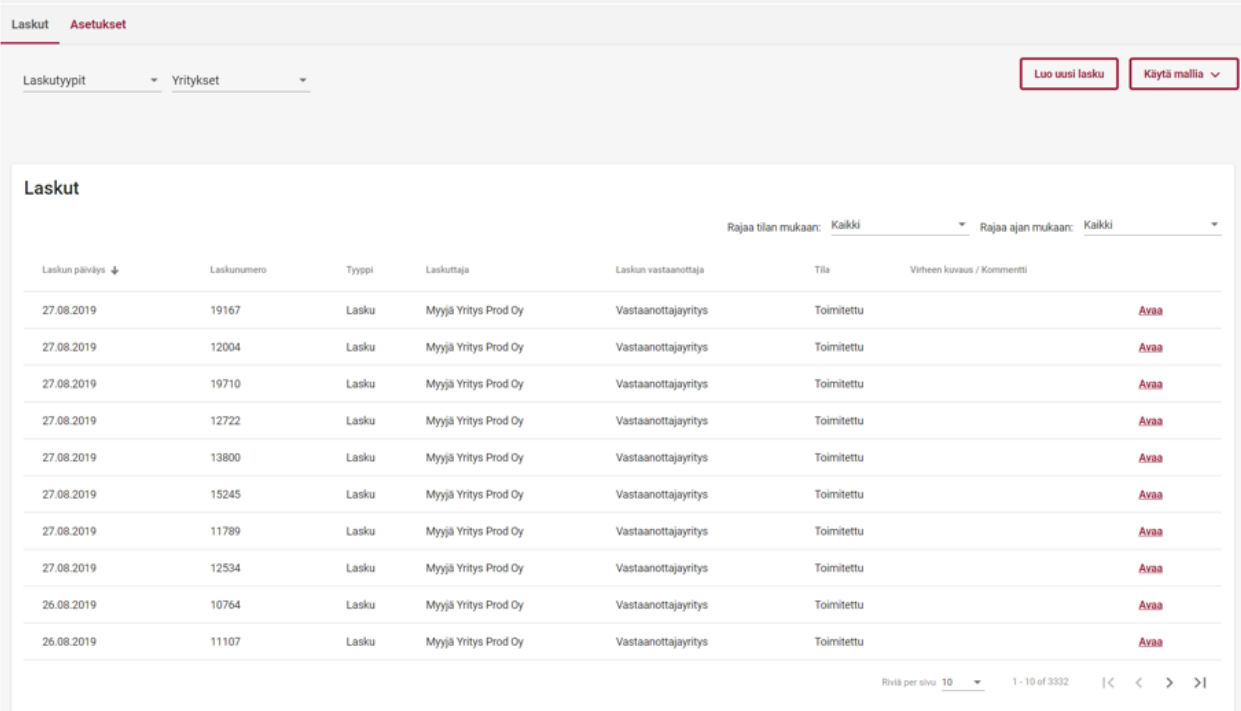

Laskuja voidaan järjestellä nousevaan/laskevaan järjestykseen Laskun päiväys, Laskunumero, Tyyppi, Laskuttaja, Laskun vastaanottaja ja Tilan mukaan klikkaamalla halutun kentän otsikkoa. Käyttäjä voi rajata näytettäviä laskuja myös tilan sekä ajan mukaan. Sivulla näytettäväksi rivien määräksi voidaan valita 10, 30 tai 100. Eri sivuille voi siirtyä nuoli  $x \leftrightarrow y$  valikoilla.

Käyttäjä voi halutessaan valita tarkasteltavaksi myös vain tietyn tyyppiset laskut tai tietyn laskuttajan laskut. Tällöin käyttäjälle näytetään vain valinnan mukaiset laskut.

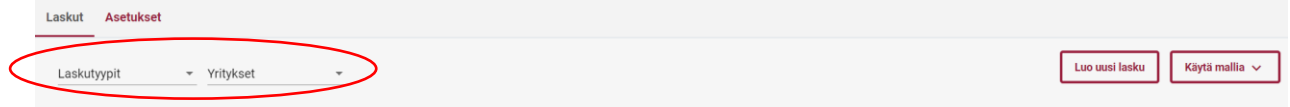

Laskulistan sarakkeiden selitteet:

- **Laskun päiväys**
	- o Laskun luonnissa laskulle annettu päiväys
- **Laskunumero**
	- o Laskun luonnissa laskulle annettu laskunumero
- **Tyyppi**
	- o Laskun luonnissa laskulle annettu laskun tyyppi
	- o Tyyppeinä voi esiintyä: Lasku, Hyvityslasku, Maksumääräys
- **Laskuttaja**
	- o Laskuttaja
- **Laskun vastaanottaja**
	- o Laskutettava
- **Tila**
- o Tila kentässä on nähtävissä missä tilassa lasku on
- o Tilana voi esiintyä seuraavia:
	- Toimitettu: Lasku on toimitettu vastaanottajalle
	- Lähetetty: Lasku on lähetetty, mutta ei ole vielä toimitettu vastaanottajalle saakka
	- Käsittelyssä: Lasku on Palveluntarjoajan automaattisessa käsittelyssä
	- Virheessä / Hylätty / Validointivirhe: Lasku on hylätty ja sitä ei ole toimitettu vastaanottajalle
		- Rivillä voi olla myös hylkäykseen liittyvä Virheen kuvaus/kommentti
	- Malli: Kyseessä on mallilasku
	- Keskeneräinen: Lasku on tallennettu keskeneräisenä

Laskun rivin perässä olevan **Avaa** –painikkeen kautta käyttäjä voi tarkastella laskua ja avautuneelta sivulta Muokkaa –painikkeen kautta käyttäjä pääsee muokkauksen jälkeen tallentamaan laskun malliksi, tallentamaan laskun keskeneräisenä tai lähettämään laskun.

#### 3.2 Muodosta uusi lasku

<span id="page-10-0"></span>Käyttäjä voi luoda uuden laskun valitsemalla Laskut välisivulla **Luo uusi lasku** tai **Käytä mallia.**

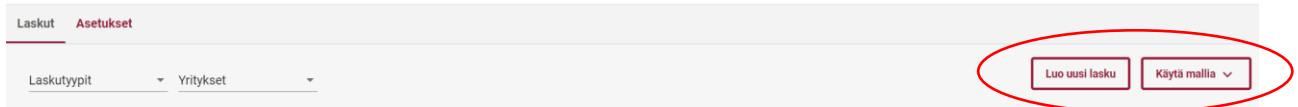

#### 3.2.1 Luo uusi lasku

<span id="page-10-1"></span>Luo uusi lasku sivulla käyttäjä pääsee syöttämään laskun tiedot, esikatselemaan laskua pdf-muodossa, tallentamaan laskun keskeneräisenä sekä lähettämään laskun. Laskun luomiseen tarkoitetut tietokentät riippuvat osin laskun tyypistä (Lasku, Hyvityslasku tai Maksumääräys), joten seuraavissa kappaleissa on kuvattuna tietokentät Laskulle, Hyvityslaskulle ja Maksumääräykselle.

Huom: Lasku ja Hyvityslasku ovat käytettävissä kaikilla laskuttajilla, mutta Maksumääräys on käytettävissä vain jos laskutettava Yritys on erikseen halunnut tarjota laskuttajilleen mahdollisuuden luoda ja lähettää maksumääräyksiä CGI Toimittajaportaalia käyttäen.

#### <span id="page-11-0"></span>3.2.1.1 Lasku

Lasku on CGI Toimittajaportaalin yleisimmin käytetty laskun tyyppi. Kyseessä on ns. normaali lasku. Alla olevassa kuvassa on näkyvillä Laskun perustietokentät. Laskuttajalla voi näkyä myös muita tietokenttiä mikäli laskutettava Yritys on tarvinnut heille tuleville laskuilleen jonkin poikkeavan lisätietokentän. Pakolliset tietokentät ovat merkattuna tähdellä.

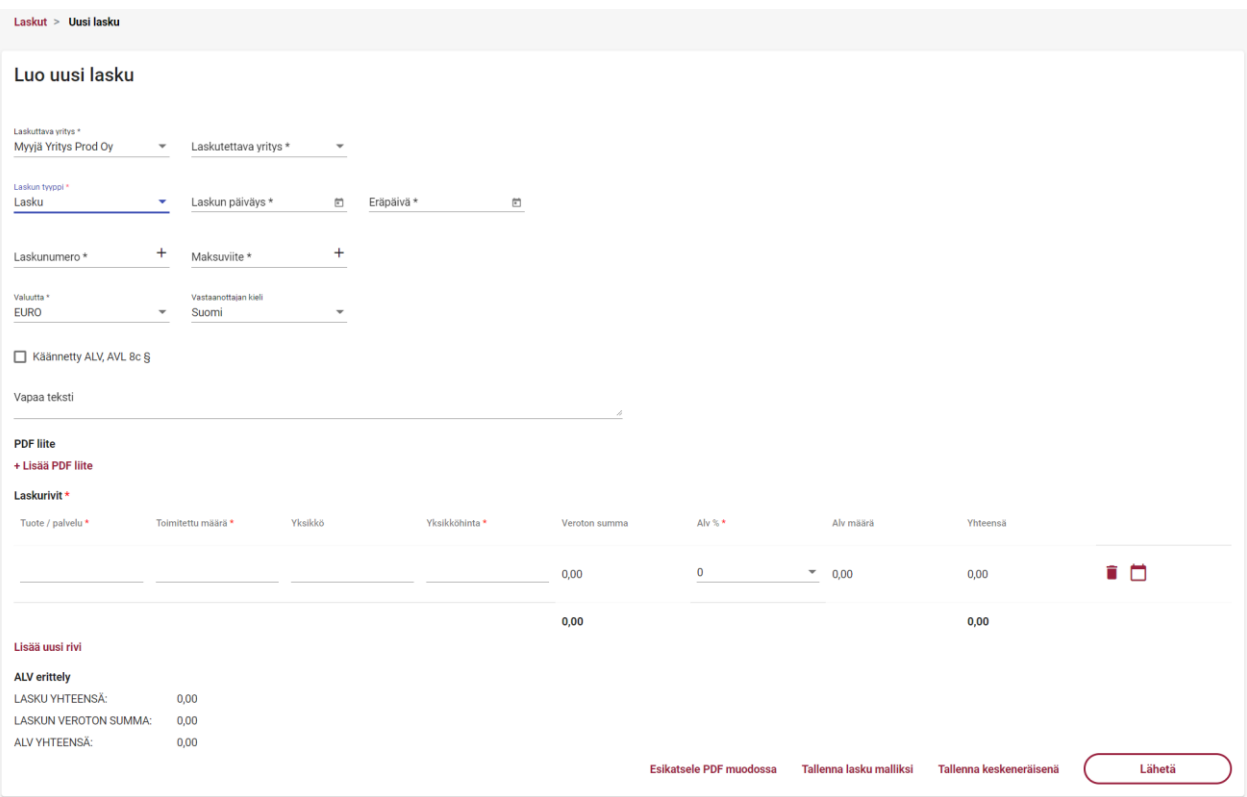

Laskulle täytettävien tietokenttien toiminta:

- **Laskuttava yritys \***
	- o Mikäli käyttäjällä on käyttöoikeus CGI Toimittajaportaalissa vain yhteen laskuttavaan yritykseen, on yrityksen nimi valmiiksi Laskuttava yritys -kentässä
	- o Mikäli käyttäjällä on käyttöoikeus portaalissa useampaan laskuttavaan yritykseen, tulee käyttäjän tietokenttää klikkaamalla valita Laskuttaja Yritys
- **Laskutettava yritys \*** 
	- o Mikäli käyttäjällä on oikeus CGI Toimittajaportaalissa luoda laskuja vain yhdelle laskutettavalle Yritykselle, on laskutettavan yrityksen nimi valmiiksi Laskutettava yritys -kentässä
- o Mikäli käyttäjällä on oikeus portaalissa luoda laskuja useammalle laskutettavalle Yritykselle, tulee käyttäjän tietokenttää klikkaamalla valita Laskutettava Yritys
- **Laskun tyyppi \***
	- o Lasku
		- Muut laskun tyypit kuvattuna omissa kappaleissa
- **Laskun päiväys \***
	- o Käyttäjän tulee tietokentän lopussa olevasta kalenterin logosta (  $\Box$ ) klikkaamalla valita laskun päiväys
- **Eräpäivä** \*
	- o Käyttäjän tulee tietokentän lopussa olevasta kalenterin logosta (<sup>15</sup>) klikkaamalla valita laskulle eräpäivä
- **Laskunumero \***
	- o Käyttäjä voi syöttää itse haluamansa laskunumero tai antaa järjestelmän luoda laskunumero klikkaamalla tietokentän lopussa olevaa plus –merkkiä ( $+$ )
	- o Laskunumeron tulee olla 2-20 numeroa pitkä
- **Maksuviite \***
	- o Käyttäjä voi syöttää itse haluamansa maksuviitteen (maksamiseen tarkoitettu viitenumero) tai antaa järjestelmän luoda viitteen klikkaamalla tietokentän lopussa olevaa plus –merkkiä ( $^+$ )
		- Mikäli käyttäjä syöttää itse haluamansa viitteen, tulee viitenumeron olla yleisen viitenumero ohjeistuksen mukainen. Mikäli viitenumero ei ole muodollisesti oikein, käyttäjälle näytetään virheilmoitus (alla esimerkki)

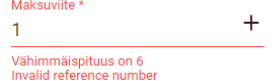

- **Valuutta** \*
	- o Käyttäjän tulee tietokenttää klikkaamalla valita laskun valuutta.
	- o Valittavissa olevat valuutat: EUR, SEK
- **Vastaanottajan kieli** 
	- o Käyttäjä voi valita laskulla käytettävän kielisyyden (kielikoodi)
	- o Valittavissa oleva kielet: suomi, englanti, ruotsi
	- o Tietokenttä ei ole pakollinen
- **Käännetty ALV, AVL 8c §**
	- o Käyttäjän tulee lisätä ruksi, mikäli laskulla sovelletaan käännettyä verovelvollisuutta
	- o Mikäli Käännetty ALV on valittuna, ei laskurivillä ole mahdollista valita ALV %
- **Vapaa teksti**
- o Käyttäjä voi halutessaan syöttää vapaata tekstiä, joka lisätään laskulle
- **PDF liite** 
	- o Käyttäjä voi tarvittaessa klikkaamalla **+ Lisää PDF liite** -tekstiä lisätä yhden (1) pdf liitteen laskulle
	- o Liitteen suurin sallittu koko on 2MB

Käyttäjän tulee edellä mainittujen tietojen lisäksi lisätä laskulle varsinainen/varsinaiset laskurivit.

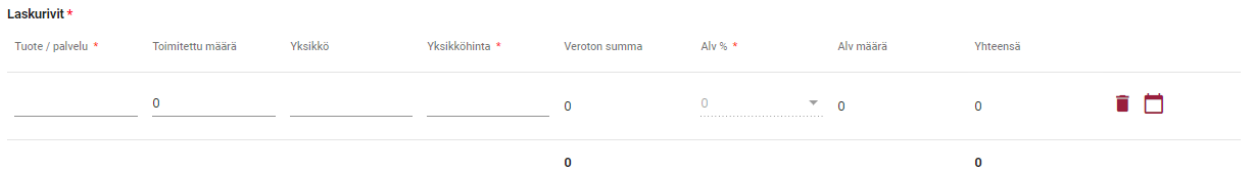

Lisää uusi rivi

Laskurivillä käyttäjän tulee antaa seuraavat tiedot:

- **Tuote/palvelu \***
	- o Laskutettava tuote/palvelu, esim. Omena
- **Toimitettu määrä \***
	- o Toimitettu, eli laskutettava määrä
	- o Toimitettu määrä arvoa käytetään Yhteensä arvon laskennassa
- **Yksikkö**
	- o Toimitettua määrää kuvaava yksikkö, esim. kg
	- o Tietokenttä ei ole pakollinen
- **Yksikköhinta \***
	- o Toimitetun tuotteen/palvelun yksikköhinta
	- o Yksikköhinnan voi esittää 2 desimaalilla käyttäen desimaalierottimena pilkkua (,)
- **Veroton summa**
	- o Veroton summa lasketaan automaattisesti annettujen tietojen perusteella
- **Alv % \***
	- o Käyttäjän tulee kenttää klikkaamalla valita ko. laskurivillä käytettävä ALV %
	- o Valittavissa olevat arvot: 0, 10, 14, 24
	- o Mikäli laskulle on valittuna Käännetty ALV, AVL 8c §, ei ALV % ole valittavissa tuoteriveille
- **Alv määrä**
	- o Alv määrä lasketaan automaattisesti annettujen tietojen perusteella
- **Yhteensä**
	- o Yhteensä lasketaan automaattisesti annettujen tietojen perusteella

Käyttäjä voi tarvittaessa poistaa yksittäisen laskurivin klikkaamalla rivin perässä olevaa roskakori –logoa ( $\blacksquare$ ).

Yksittäisten laskurivien perässä on lehtiö –logo ( $\Box$ ), jota klikkaamalla Käyttäjä voi lisätä riville vielä Toimituspäivän sekä Kuvauksen (rivin lisätiedot).

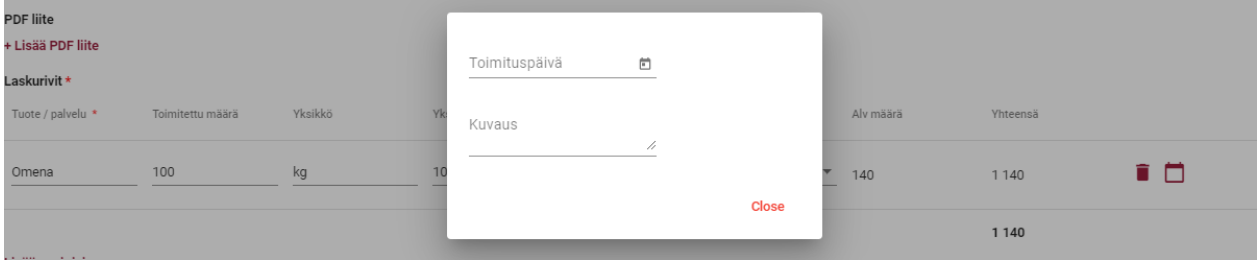

Mikäli laskulle halutaan lisätä useampi laskurivi, klikkaamalla **Lisää uusi rivi** saadaan uusi tyhjä laskurivi. Sivun vasemmassa alareunassa olevan ALV erittelyn summat päivittyvät sitä mukaan kun käyttäjä täyttää

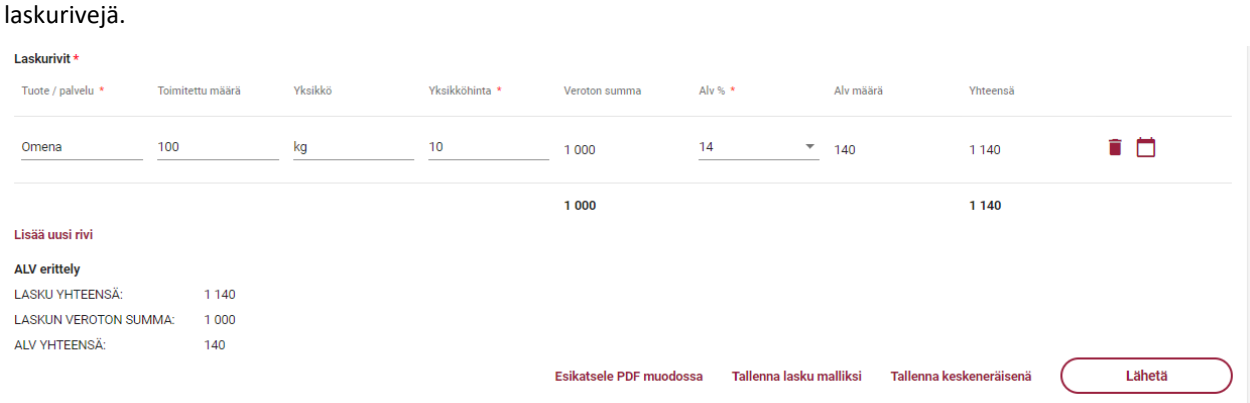

Kun kaikki pakolliset tiedot ovat täytettynä, käyttäjä voi esikatsella laskua pdf muodossa valitsemalla **Esikatsele PDF muodossa.** Katso mallikuva laskun pdf:stä tämän ohjeen lopusta (Liite 1: Lasku PDF -esimerkki).

Kun kaikki pakolliset tiedot on täytetty, käyttäjä voi valita joko laskun tallentamisen malliksi, laskun tallentamisen keskeneräisenä tai laskun lähettämisen. Käyttäjän valitessa **Lähetä**, lähtee lasku Palveluntarjoajalle prosessoitavaksi ja vastaanottajalle (laskutettavalle) välitettäväksi. Käyttäjä palaa portaalissa automaattisesti Laskut –välisivulle ja juuri luotu lasku löytyy laskut listalta. Varmistuakseen, että lasku välitetään onnistuneesta vastaanottajalle, käyttäjän tulee seurata, että lähetetty lasku saa Laskut –välisivulla Toimitettu -tilan.

Käyttäjän valitessa **Tallenna lasku malliksi**, käyttäjän tulee antaa laskumallille vielä nimi ja valita Tallenna.

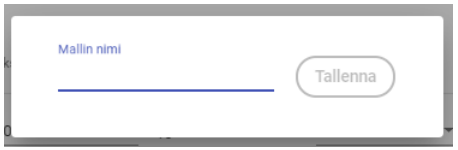

Mallin nimeämisen jälkeen käyttäjälle näytetään vielä muodostettu mallilasku, jota käyttäjä voi tarvittaessa muokata, katsella pdf muodossa, muodostaa mallista laskun tai poistaa mallilaskun. Kappaleessa 3.2.2. Luo lasku malliksi on kuvattu tarkemmin mallilaskuun liittyviä toimintoja.

Käyttäjän valitessa **Tallenna keskeneräisenä**, käyttäjälle näytetään vielä tallennettu keskeneräinen lasku, jota käyttäjä voi tarvittaessa muokata, poistaa, katsella pdf muodossa, tallentaa malliksi, tai lähettää. Käyttäjän siirtyessä takaisin Laskut –välisivulle näkyy keskeneräisenä tallennettu lasku Keskeneräinen -tilassa.

#### <span id="page-15-0"></span>3.2.1.2 Hyvityslasku

Alla olevassa kuvassa on näkyvillä Hyvityslaskun perustietokentät. Laskuttajalla voi näkyä myös muita tietokenttiä mikäli laskutettava Yritys on tarvinnut heille tuleville hyvityslaskuilleen jonkin poikkeavan lisätietokentän. Pakolliset tietokentät ovat merkattuna tähdellä.

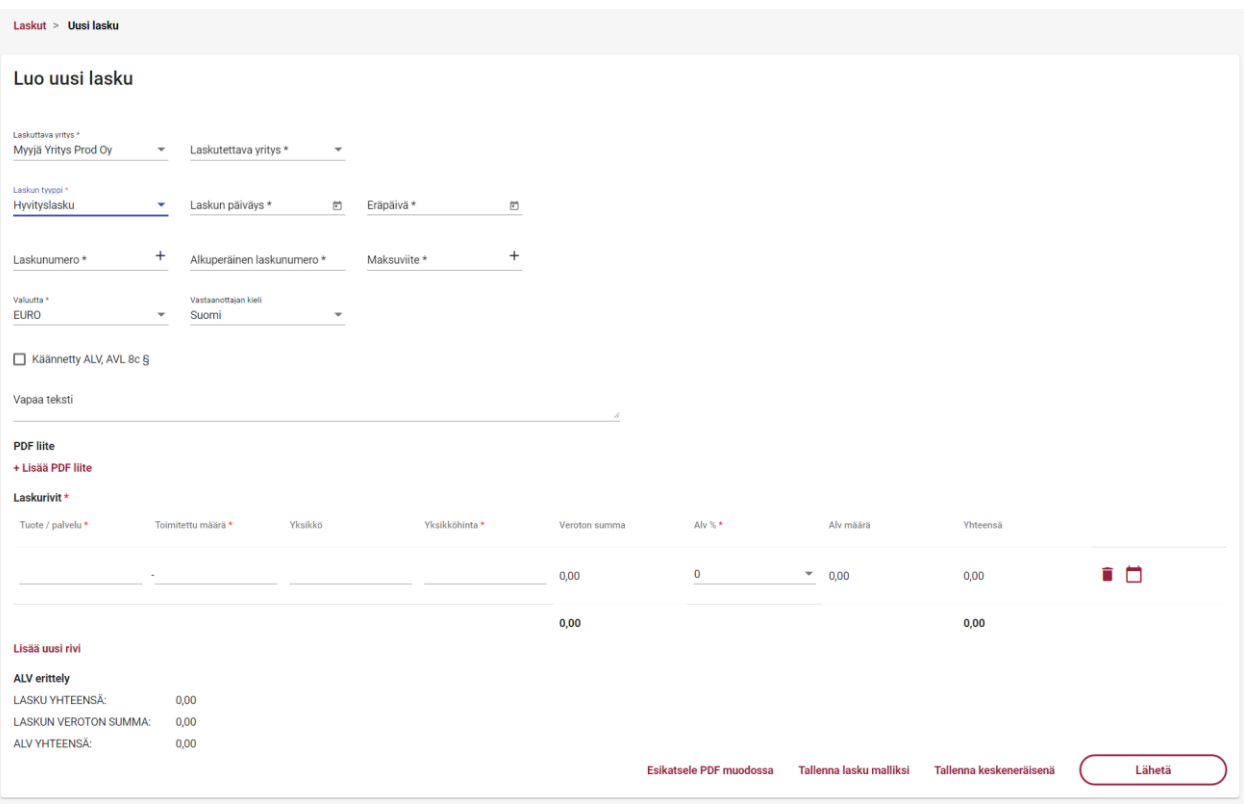

Hyvityslaskulle täytettävien tietokenttien toiminta:

- **Laskuttava yritys \***
	- o Mikäli käyttäjällä on käyttöoikeus CGI Toimittajaportaalissa vain yhteen laskuttavaan yritykseen, on yrityksen nimi valmiiksi Laskuttava yritys -kentässä

o Mikäli käyttäjällä on käyttöoikeus portaalissa useampaan laskuttavaan yritykseen, tulee käyttäjän tietokenttää klikkaamalla valita Laskuttaja Yritys

#### **Laskutettava yritys \***

- o Mikäli käyttäjällä on oikeus CGI Toimittajaportaalissa luoda laskuja vain yhdelle laskutettavalle Yritykselle, on laskutettavan yrityksen nimi valmiiksi Laskutettava yritys -kentässä
- o Mikäli käyttäjällä on oikeus portaalissa luoda laskuja useammalle laskutettavalle Yritykselle, tulee käyttäjän tietokenttää klikkaamalla valita Laskutettava Yritys

#### **Laskun tyyppi \***

- o Hyvityslasku
	- Muut laskun tyypit kuvattuna omissa kappaleissa
- **Laskun päiväys \***
	- o Käyttäjän tulee tietokentän lopussa olevasta kalenterin logosta (<sup>iii)</sup>) klikkaamalla valita laskun päiväys
- **Eräpäivä** \*
	- o Käyttäjän tulee tietokentän lopussa olevasta kalenterin logosta (<sup>2</sup>) klikkaamalla valita laskulle eräpäivä
- **Laskunumero \***
	- o Käyttäjä voi syöttää itse haluamansa laskunumero tai antaa järjestelmän luoda laskunumero klikkaamalla tietokentän lopussa olevaa plus –merkkiä ( $+$ )
	- o Laskunumeron tulee olla 2-20 numeroa pitkä
- **Alkuperäinen laskunumero \***
	- o Käyttäjän tulee antaa hyvityslaskuun liittyvän alkuperäisen laskun numero
- **Maksuviite \***
	- o Käyttäjä voi syöttää itse haluamansa maksuviitteen (maksamiseen tarkoitettu viitenumero) tai antaa järjestelmän luoda viitteen klikkaamalla tietokentän lopussa olevaa plus –merkkiä ( $\pm$ )
		- Mikäli käyttäjä syöttää itse haluamansa viitteen, tulee viitenumeron olla yleisen viitenumero ohjeistuksen mukainen. Mikäli viitenumero ei ole muodollisesti oikein, käyttäjälle näytetään virheilmoitus (alla esimerkki)

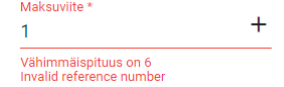

#### **Valuutta** \*

- o Käyttäjän tulee tietokenttää klikkaamalla valita laskun valuutta.
- o Valittavissa olevat valuutat: EUR, USD, SEK
- **Vastaanottajan kieli** 
	- o Käyttäjä voi valita laskulla käytettävän kielisyyden (kielikoodi)
- o Valittavissa oleva kielet: suomi, englanti, ruotsi
- o Tietokenttä ei ole pakollinen
- **Käännetty ALV, AVL 8c §**
	- o Käyttäjän tulee lisätä ruksi, mikäli laskulla sovelletaan käännettyä verovelvollisuutta
	- o Mikäli Käännetty ALV on valittuna, ei laskurivillä ole mahdollista valita ALV %
- **Vapaa teksti**
	- o Käyttäjä voi halutessaan syöttää vapaata tekstiä, joka lisätään laskulle
- **PDF liite** 
	- o Käyttäjä voi tarvittaessa klikkaamalla **+ Lisää PDF liite** -tekstiä lisätä yhden (1) pdf liitteen laskulle
	- o Liitteen suurin sallittu koko on 2MB

Käyttäjän tulee edellä mainittujen tietojen lisäksi lisätä laskulle varsinainen/varsinaiset laskurivit. Hyvityslaskulla toimitettu määrä on aina automaattisetsi miinus (-) merkkinen.

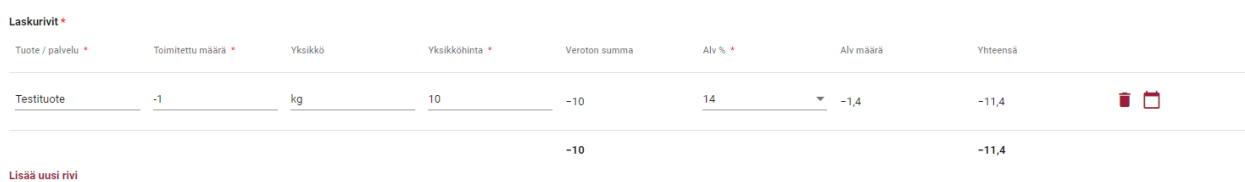

Laskurivillä käyttäjän tulee antaa seuraavat tiedot:

- **Tuote/palvelu \***
	- o Laskutettava tuote/palvelu, esim. Omena
- **Toimitettu määrä \***
	- o Hyvitettävä määrä
	- o Määrä on hyvityslaskulla automaattisesti miinus (-) merkkinen
	- o Toimitettu määrä arvoa käytetään Yhteensä arvon laskennassa
- **Yksikkö**
	- o Toimitettua määrää kuvaava yksikkö, esim. kg
	- o Tietokenttä ei ole pakollinen
- **Yksikköhinta \***
	- o Toimitetun tuotteen/palvelun yksikköhinta
	- o Yksikköhinnan voi esittää 2 desimaalilla käyttäen desimaalierottimena pilkkua (,)
- **Veroton summa**
	- o Veroton summa lasketaan automaattisesti annettujen tietojen perusteella
- o Veroton summa on hyvityslaskulla aina miinus (-) merkkinen
- **Alv % \***
	- o Käyttäjän tulee kenttää klikkaamalla valita ko. laskurivillä käytettävä ALV %
	- o Valittavissa olevat arvot: 0, 10, 14, 24
	- o Mikäli laskulle on valittuna Käännetty ALV, AVL 8c §, ei ALV % ole valittavissa tuoteriveille
- **Alv määrä**
	- o Alv määrä lasketaan automaattisesti annettujen tietojen perusteella
- **Yhteensä**
	- o Yhteensä lasketaan automaattisesti annettujen tietojen perusteella

Käyttäjä voi tarvittaessa poistaa yksittäisen laskurivin klikkaamalla rivin perässä olevaa roskakori –logoa ( $\blacksquare$ ).

Yksittäisten laskurivien perässä on lehtiö –logo ( $\Box$ ), jota klikkaamalla Käyttäjä voi lisätä riville vielä Toimituspäivän sekä Kuvauksen (rivin lisätiedot).

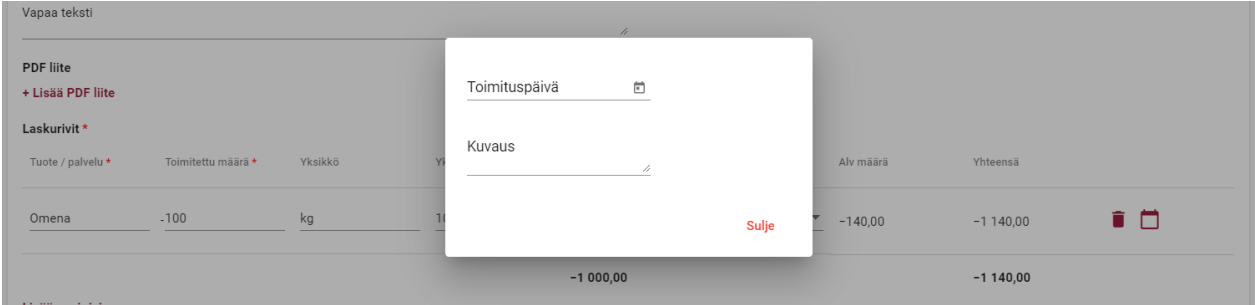

Mikäli laskulle halutaan lisätä useampi laskurivi, klikkaamalla **Lisää uusi rivi** saadaan uusi tyhjä laskurivi.

Sivun vasemmassa alareunassa olevan ALV erittelyn summat päivittyvät sitä mukaan kun käyttäjä täyttää laskurivejä.

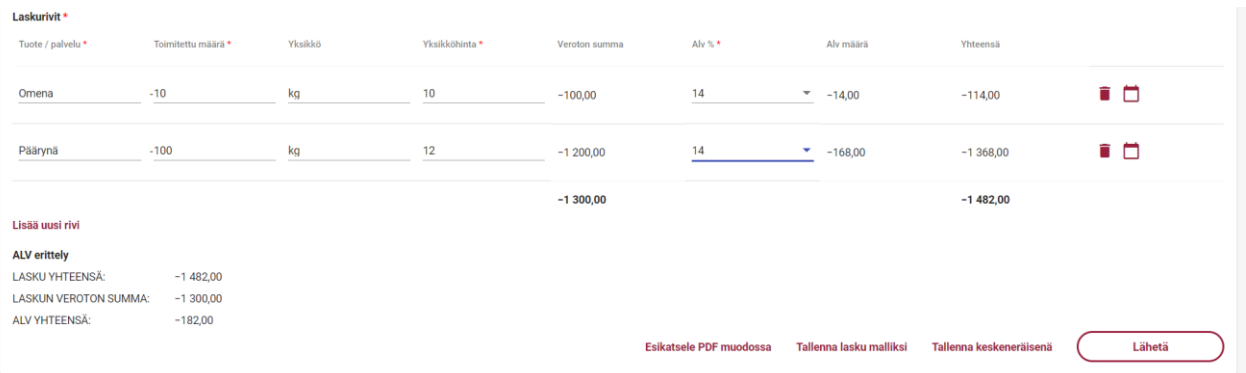

Kun kaikki pakolliset tiedot ovat täytettynä, käyttäjä voi esikatsella laskua pdf muodossa valitsemalla **Esikatsele PDF muodossa.** Katso mallikuva laskun pdf:stä tämän ohjeen lopusta (Liite 2: Hyvityslasku PDF -esimerkki).

Kun kaikki pakolliset tiedot on täytetty, käyttäjä voi valita joko laskun tallentamisen malliksi, laskun tallentamisen keskeneräisenä tai laskun lähettämisen.

Käyttäjän valitessa **Lähetä**, lähtee lasku Palveluntarjoajalle prosessoitavaksi ja vastaanottajalle (laskutettavalle) välitettäväksi. Käyttäjä palaa portaalissa automaattisesti Laskut –välisivulle ja juuri luotu lasku löytyy laskut listalta. Varmistuakseen, että lasku välitetään onnistuneesta vastaanottajalle, käyttäjän tulee seurata, että lähetetty lasku saa Laskut –välisivulla Toimitettu -tilan.

Käyttäjän valitessa **Tallenna lasku malliksi**, käyttäjän tulee antaa laskumallille vielä nimi ja valita Tallenna.

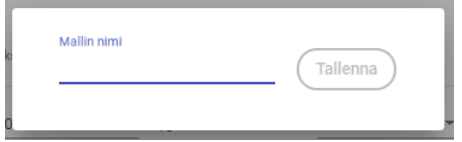

Mallin nimeämisen jälkeen käyttäjälle näytetään vielä muodostettu mallilasku, jota käyttäjä voi tarvittaessa muokata, katsella pdf muodossa, muodostaa mallista laskun tai poistaa mallilaskun. Kappaleessa 3.2.2. Luo lasku malliksi on kuvattu tarkemmin mallilaskuun liittyviä toimintoja.

Käyttäjän valitessa **Tallenna keskeneräisenä**, käyttäjälle näytetään vielä tallennettu keskeneräinen lasku, jota käyttäjä voi tarvittaessa muokata, poistaa, katsella pdf muodossa, tallentaa malliksi, tai lähettää. Käyttäjän siirtyessä takaisin Laskut –välisivulle näkyy keskeneräisenä tallennettu lasku Keskeneräinen -tilassa.

#### <span id="page-19-0"></span>3.2.1.3 Maksumääräys

Maksumääräys on käytettävissä vain jos laskutettava Yritys on erikseen halunnut tarjota laskuttajilleen mahdollisuuden luoda ja lähettää maksumääräyksiä CGI Toimittajaportaalia käyttäen. Alla olevassa kuvassa on näkyvillä Maksumääräyksen perustietokentät. Laskuttajalla voi näkyä myös muita tietokenttiä mikäli laskutettava Yritys on tarvinnut heille tuleville laskuilleen jonkin poikkeavan lisätietokentän. Pakolliset tietokentät ovat merkattuna tähdellä.

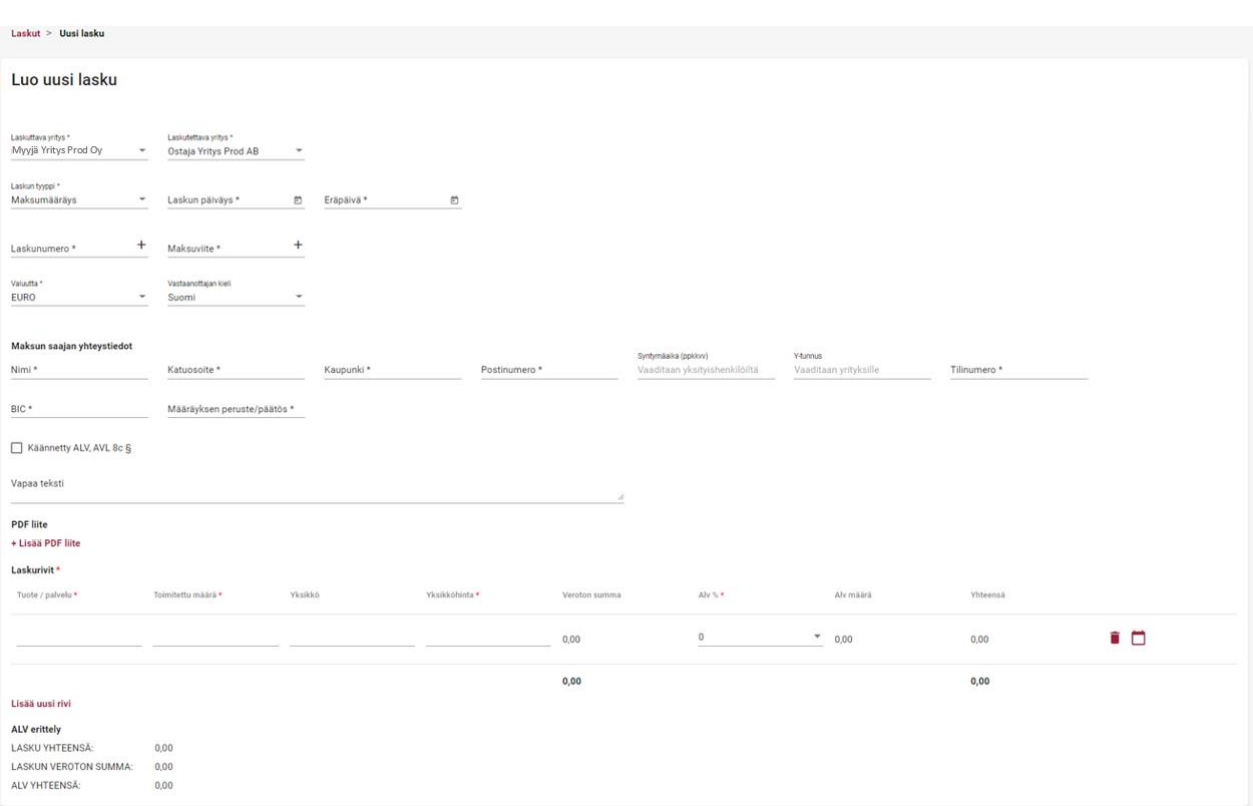

Maksumääräykselle täytettävien tietokenttien toiminta:

- **Laskuttava yritys \***
	- o Mikäli käyttäjällä on käyttöoikeus CGI Toimittajaportaalissa vain yhteen laskuttavaan yritykseen, jolla oikeus tehdä maksumääräyksiä, on yrityksen nimi valmiiksi Laskuttava yritys -kentässä
	- o Mikäli käyttäjällä on käyttöoikeus portaalissa useampaan laskuttavaan yritykseen joilla oikeus tehdä maksumaksumääräyksiä, tulee käyttäjän tietokenttää klikkaamalla valita Laskuttaja Yritys
- **Laskutettava yritys \*** 
	- o Mikäli käyttäjällä on oikeus CGI Toimittajaportaalissa luoda maksumääräyksiä vain yhdelle laskutettavalle Yritykselle, on laskutettavan yrityksen nimi valmiiksi Laskutettava yritys -kentässä
	- o Mikäli käyttäjällä on oikeus portaalissa luoda maksumääräyksiä useammalle laskutettavalle Yritykselle, tulee käyttäjän tietokenttää klikkaamalla valita Laskutettava Yritys

#### **Laskun tyyppi \***

- o Maksumääräys
	- Muut laskun tyypit kuvattuna omissa kappaleissa
- **Laskun päiväys \***
	- o Käyttäjän tulee tietokentän lopussa olevasta kalenterin logosta (  $\Box$ ) klikkaamalla valita laskun päiväys
- **Eräpäivä** \*
	- o Käyttäjän tulee tietokentän lopussa olevasta kalenterin logosta (<sup>2</sup>) klikkaamalla valita laskulle eräpäivä
- **Laskunumero \***
	- o Käyttäjä voi syöttää itse haluamansa laskunumero tai antaa järjestelmän luoda laskunumero klikkaamalla tietokentän lopussa olevaa plus –merkkiä ( $+$ )
	- o Laskunumeron tulee olla 2-20 numeroa pitkä
- **Maksuviite \***
	- o Käyttäjä voi syöttää itse haluamansa maksuviitteen (maksamiseen tarkoitettu viitenumero) tai antaa järjestelmän luoda viitteen klikkaamalla tietokentän lopussa olevaa plus –merkkiä ( $\pm$ )
		- Mikäli käyttäjä syöttää itse haluamansa viitteen, tulee viitenumeron olla yleisen viitenumero ohjeistuksen mukainen. Mikäli viitenumero ei ole muodollisesti oikein, käyttäjälle näytetään virheilmoitus (alla esimerkki)

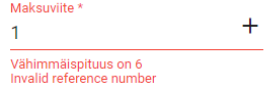

- **Valuutta** \*
	- o Käyttäjän tulee tietokenttää klikkaamalla valita laskun valuutta.
	- o Valittavissa olevat valuutat: EUR, USD, SEK
- **Vastaanottajan kieli** 
	- o Käyttäjä voi valita laskulla käytettävän kielisyyden (kielikoodi)
	- o Valittavissa oleva kielet: suomi, englanti, ruotsi
	- o Tietokenttä ei ole pakollinen

**Maksun saajan yhteystiedot** -tietokentät liittyvät maksumääräyksellä ilmoitettavaan maksun varsinaiseen saajaan.

- o **Nimi \***
	- o Käyttäjän tulee antaa varsinaisen maksunsaajan nimi
- o **Katuosoite \***
	- o Käyttäjän tulee antaa varsinaisen maksunsaajan katuosoite
- o **Kaupunki \***
	- o Käyttäjän tulee antaa varsinaisen maksunsaajaan katuosoitteeseen liittyvä kaupunki
- o **Postinumero \***
	- o Käyttäjän tulee antaa varsinaisen maksunsaajan katuosoitteeseen liittyvä kaupunki

#### o **Syntymäaika (ppkkvv)**

- o Mikäli varsinainen maksunsaaja on yksityishenkilö, tulee käyttäjän antaa varsinaisen maksunsaajan syntymäaika
- o Tietokenttä ei ole pakollinen

#### o **Y-tunnus**

- o Mikäli varsinainen maksunsaaja on yritys, tulee käyttäjän antaa varsinaisen maksunsaajan ytunnus
- o Tietokenttä ei ole pakollinen
- o **Tilinumero \***
	- o Käyttäjän tulee antaa varsinaisen maksunsaajan tilinumero IBAN muodossa
- o **BIC** \*
	- o Käyttäjän tulee antaa varsinaisen maksunsaajan tilinumeroon liittyvä BIC
- o **Maksumääräyksen peruste/päätös \***
	- o Käyttäjän tulee antaa maksumääräykseen liittyvä peruste/päätös

Seuraavat tiedot ja toiminnallisuudet ovat samat kaikilla laskun tyypeillä.

- **Käännetty ALV, AVL 8c §**
	- o Käyttäjän tulee lisätä ruksi, mikäli laskulla sovelletaan käännettyä verovelvollisuutta
	- o Mikäli Käännetty ALV on valittuna, ei laskurivillä ole mahdollista valita ALV %
- **Vapaa teksti**
	- o Käyttäjä voi halutessaan syöttää vapaata tekstiä, joka lisätään laskulle
- **PDF liite** 
	- o Käyttäjä voi tarvittaessa klikkaamalla **+ Lisää PDF liite** -tekstiä lisätä yhden (1) pdf liitteen laskulle
	- o Liitteen suurin sallittu koko on 2MB

Käyttäjän tulee edellä mainittujen tietojen lisäksi lisätä laskulle varsinainen/varsinaiset laskurivit.

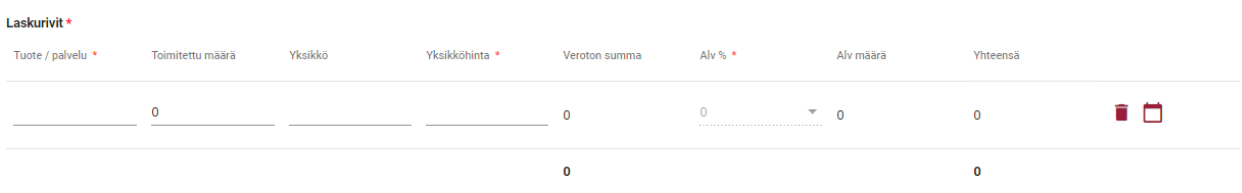

Lisää uusi rivi

#### Laskurivillä käyttäjän tulee antaa seuraavat tiedot:

- **Tuote/palvelu \***
	- o Laskutettava tuote/palvelu, esim. Omena
- **Toimitettu määrä \***
	- o Toimitettu, eli laskutettava määrä
	- o Toimitettu määrä arvoa käytetään Yhteensä arvon laskennassa
- **Yksikkö**
	- o Toimitettua määrää kuvaava yksikkö, esim. kg
	- o Tietokenttä ei ole pakollinen
- **Yksikköhinta \***
	- o Toimitetun tuotteen/palvelun yksikköhinta
	- o Yksikköhinnan voi esittää 2 desimaalilla käyttäen desimaalierottimena pilkkua (,)
- **Veroton summa**
	- o Veroton summa lasketaan automaattisesti annettujen tietojen perusteella
- **Alv % \***
	- o Käyttäjän tulee kenttää klikkaamalla valita ko. laskurivillä käytettävä ALV %
	- o Valittavissa olevat arvot: 0, 10, 14, 24
	- o Mikäli laskulle on valittuna Käännetty ALV, AVL 8c §, ei ALV % ole valittavissa tuoteriveille
- **Alv määrä**
	- o Alv määrä lasketaan automaattisesti annettujen tietojen perusteella
- **Yhteensä**
	- o Yhteensä lasketaan automaattisesti annettujen tietojen perusteella

Käyttäjä voi tarvittaessa poistaa yksittäisen laskurivin klikkaamalla rivin perässä olevaa roskakori –logoa (  $\blacksquare$  ).

Yksittäisten laskurivien perässä on lehtiö –logo ( $\Box$ ), jota klikkaamalla Käyttäjä voi lisätä riville vielä Toimituspäivän sekä Kuvauksen (rivin lisätiedot).

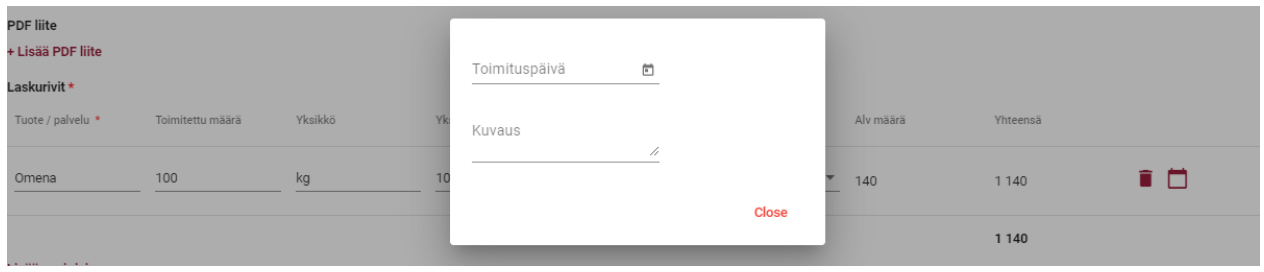

Mikäli laskulle halutaan lisätä useampi laskurivi, klikkaamalla **Lisää uusi rivi** saadaan uusi tyhjä laskurivi.

Sivun vasemmassa alareunassa olevan ALV erittelyn summat päivittyvät sitä mukaan kun käyttäjä täyttää laskurivejä.

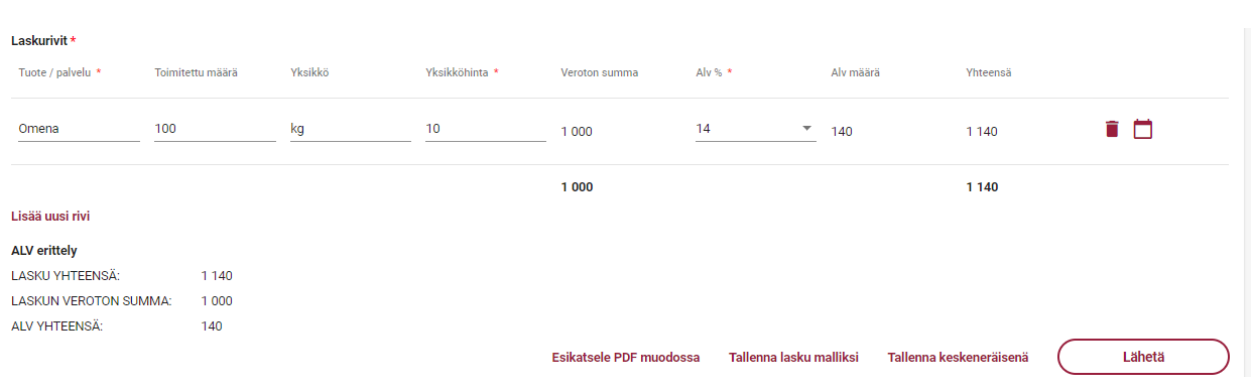

Kun kaikki pakolliset tiedot ovat täytettynä, käyttäjä voi esikatsella laskua pdf muodossa valitsemalla **Esikatsele PDF muodossa.** Katso mallikuva laskun pdf:stä tämän ohjeen lopusta (Liite 3: Maksumääräys PDF -esimerkki).

Kun kaikki pakolliset tiedot on täytetty, käyttäjä voi valita joko laskun tallentamisen malliksi, laskun tallentamisen keskeneräisenä tai laskun lähettämisen.

Käyttäjän valitessa **Lähetä**, lähtee lasku Palveluntarjoajalle prosessoitavaksi ja vastaanottajalle (laskutettavalle) välitettäväksi. Käyttäjä palaa portaalissa automaattisesti Laskut –välisivulle ja juuri luotu lasku löytyy laskut listalta. Varmistuakseen, että lasku välitetään onnistuneesta vastaanottajalle, käyttäjän tulee seurata, että lähetetty lasku saa Laskut –välisivulla Toimitettu -tilan.

Käyttäjän valitessa **Tallenna lasku malliksi**, käyttäjän tulee antaa laskumallille vielä nimi ja valita Tallenna.

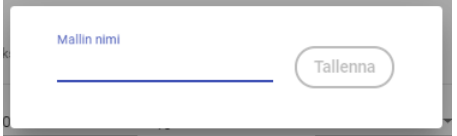

Mallin nimeämisen jälkeen käyttäjälle näytetään vielä muodostettu mallilasku, jota käyttäjä voi tarvittaessa muokata, katsella pdf muodossa, muodostaa mallista laskun tai poistaa mallilaskun. Kappaleessa 3.2.2. Luo lasku malliksi on kuvattu tarkemmin mallilaskuun liittyviä toimintoja.

Käyttäjän valitessa **Tallenna keskeneräisenä**, käyttäjälle näytetään vielä tallennettu keskeneräinen lasku, jota käyttäjä voi tarvittaessa muokata, poistaa, katsella pdf muodossa, tallentaa malliksi, tai lähettää. Käyttäjän siirtyessä takaisin Laskut –välisivulle näkyy keskeneräisenä tallennettu lasku Keskeneräinen -tilassa.

#### 3.2.2 Luo lasku malliksi

<span id="page-25-0"></span>Käyttäjä voi Luo uusi lasku –sivulla **tallentaa laskun malliksi**, kun kaikki pakolliset tiedot on ensin täytetty. Käyttäjä voi mallilaskun tallentamisen jälkeen tarvittaessa muokata mallilaskua, esikatsella mallilaskua pdf muodossa tai luoda laskun mallista.

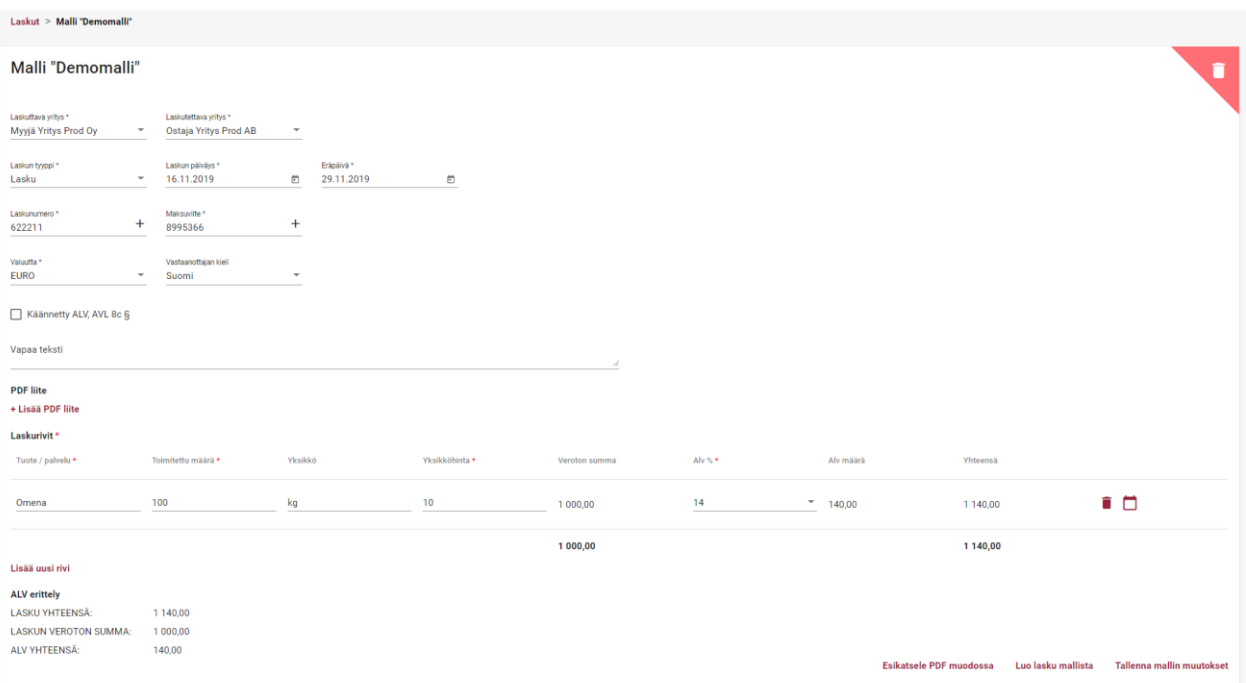

Tarvittaessa käyttäjä voi myös poistaa mallilaskun klikkaamalla mallilaskun oikeassa yläkulmassa olevaa roskakori – logoa ( ). Ennen lopullista mallilaskun poistoa käyttäjältä varmistetaan vielä halutaanko mallilasku varmasti poistaa.

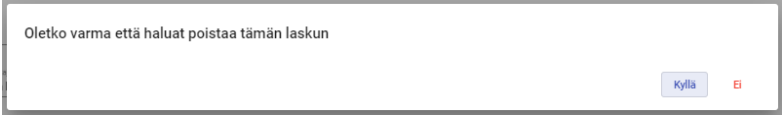

Mallilaskun muokkaaminen voi tapahtua heti mallin tallentamisen jälkeen avautuvalla mallilasku –sivulla tai Laskut –välisivulla oikeassa yläreunassa olevan **Käytä mallia** –valinnan kautta klikkaamalla haluttua mallia (päädytään samalle mallilasku –sivulle).

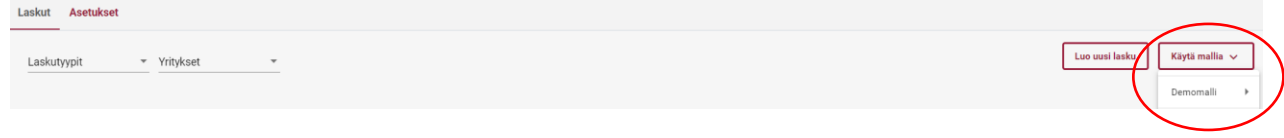

#### <span id="page-26-0"></span>3.2.2.1 Luo lasku mallista

Käyttäjä voi Laskut –välisivulta muodostaa uuden laskun hyödyntäen aikaisemmin luotua mallilaskua. Luotaessa lasku **Käytä mallia** -toiminnolla käyttäjä valitsee listalta haluamansa aikaisemmin luodun mallilaskun.

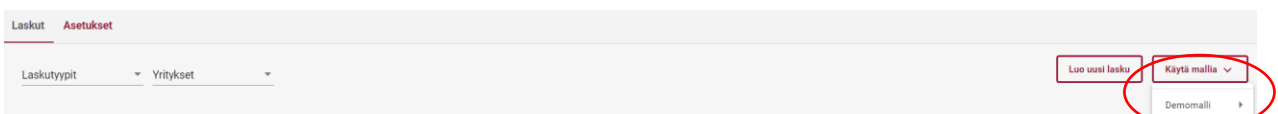

Mallilasku –sivulla käyttäjä valitsee **Luo lasku mallista**, jolloin käyttäjä siirtyy automaattisesti Uusi lasku –sivulle ja mallilaskun tiedot ovat valmiiksi laskulla. Laskun käsittely tämän jälkeen jatkuu samaan tapaan kuin lasku olisi luotu Luo uusi lasku –toiminnolla.

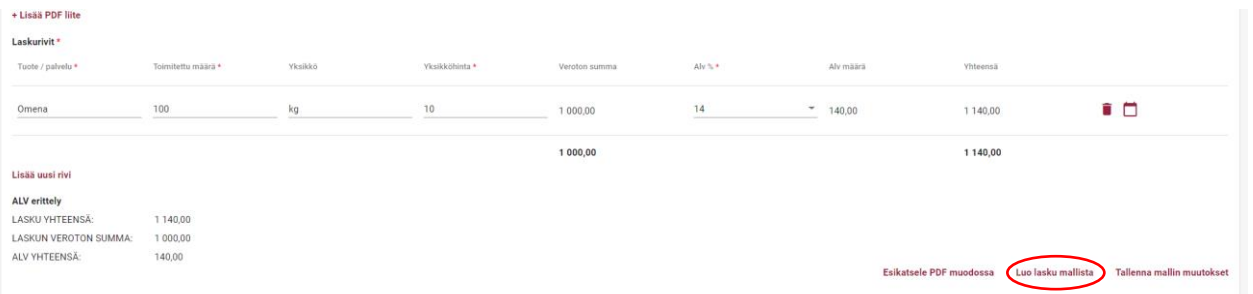

### 3.3 Asetukset

<span id="page-26-1"></span>Laskuttavan yrityksen käyttäjälle **Asetukset** –välisivulla on nähtävissä ja hallinnoitavissa laskuttavan yrityksen asetukset.

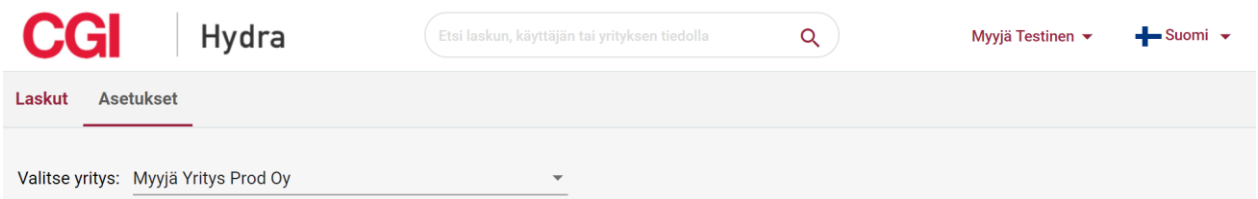

Mikäli käyttäjällä on CGI Toimittajaportaalissa käyttöoikeus vain yhteen laskuttavaan Yritykseen, tuodaan Laskuttajan asetukset automaattisesti näkyviin Asetukset –sivulle. Mikäli käyttäjällä on oikeus CGI Toimittajaportaalissa useampaan laskuttavaan Yritykseen, tulee käyttäjän valita **Valitse yritys** -valikosta tarkasteltava Yritys ennen asetusten näyttämistä.

Mikäli käyttäjällä on käyttöoikeus CGI Toimittajaportaalissa sekä laskuttavaan yritykseen, että johonkin laskutettavaan Yritykseen, tulee käyttäjän Asetukset -sivulla valita, kumman asetuksia käyttäjä haluaa tarkastella.

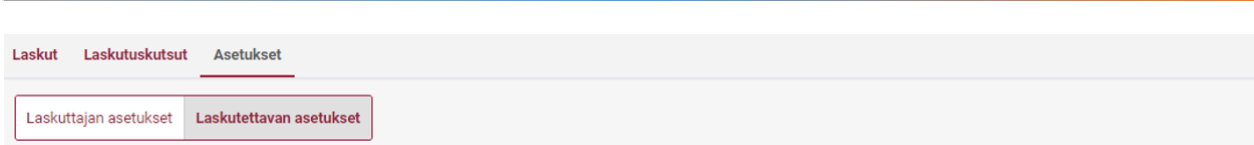

#### 3.3.1 Laskuttajan asetukset

<span id="page-27-0"></span>**Asetukset** -välisivulla käyttäjä voi hallinnoida edustamansa laskuttajan perustietoja, kuten laskulle tulevaa laskuttavan Yrityksen postiosoitetta, yhteyshenkilöä ja yhteystietoja sekä esim. ALV koodia ja tilitietoja. Käyttäjä voi Asetukset –välisivulla lisätä halutessaan myös laskun pdf-kuvalle tulevan laskuttajan logon. Yrityksen Nimi ja OVTtunnus eivät ole muutettavissa CGI Toimittajaportaalin kautta, vaan tarvittaessa laskuttajan tulee olla yhteydessä CGI Toimittajaportaalin heille tarjonneeseen Yritykseen.

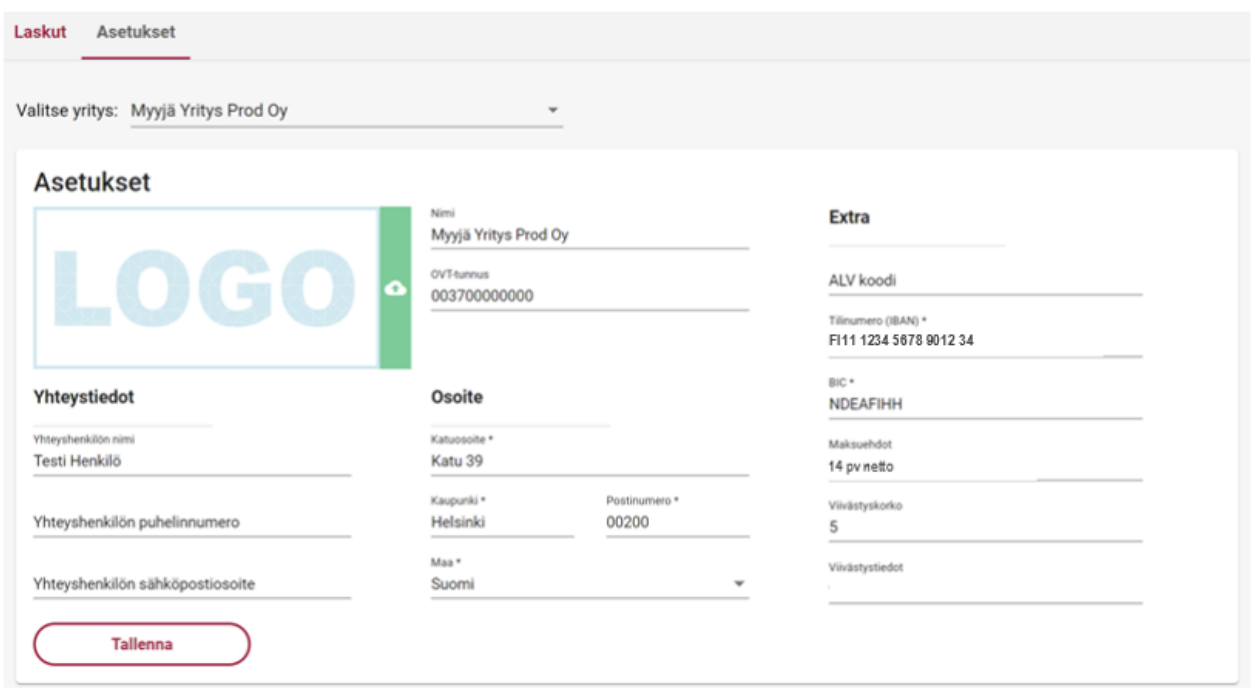

Mikäli käyttäjä muuttaa jotain Asetukset –välisivulla muutettavissa olevista tiedoista, tulee tämän jälkeen tiedot tallentaa **Tallenna** –painikkeella.

#### 3.4 Käyttäjät

<span id="page-27-1"></span>Yrityksen käyttäjät voivat tarvittaessa lisätä uusia käyttäjiä edustamilleen Yrityksille. Käyttäjien lisääminen tapahtuu portaalin oikeassa yläreunassa olevan käyttäjän nimen takaa löytyvän **Käyttäjät** –valinnan kautta.

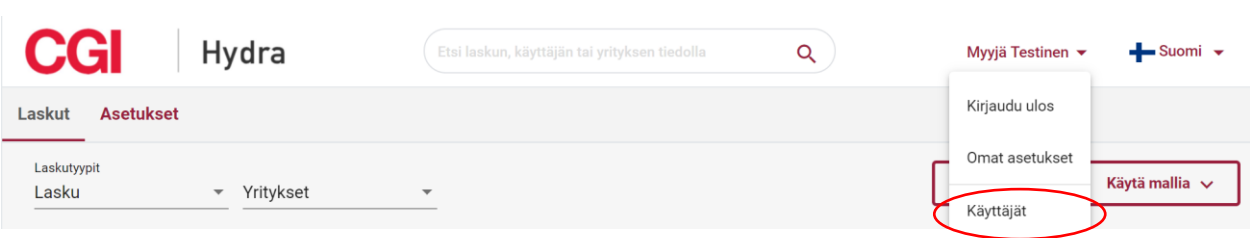

Käyttäjä voi Käyttäjät –sivulla tarkastella ja poistaa edustamansa yrityksen/yrityksien nykyisiä käyttäjiä sekä luoda uusia.

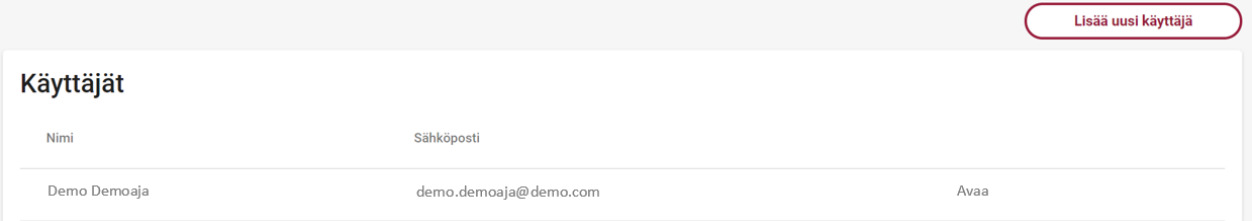

#### 3.4.1 Lisää uusi käyttäjät

<span id="page-28-0"></span>Yrityksen käyttäjä voi lisätä edustamalleen yritykselle/yrityksille uusia käyttäjiä **Lisää uusi käyttäjä** –valinnalla. Lisää uusi käyttäjä -sivulla käyttäjän tulee ensin antaa uuden käyttäjän henkilökohtainen työsähköpostiosoite, jonka jälkeen järjestelmä tarkistaa löytyykö ko. sähköpostiosoitteella jo käyttäjää CGI Toimittajaportaalista.

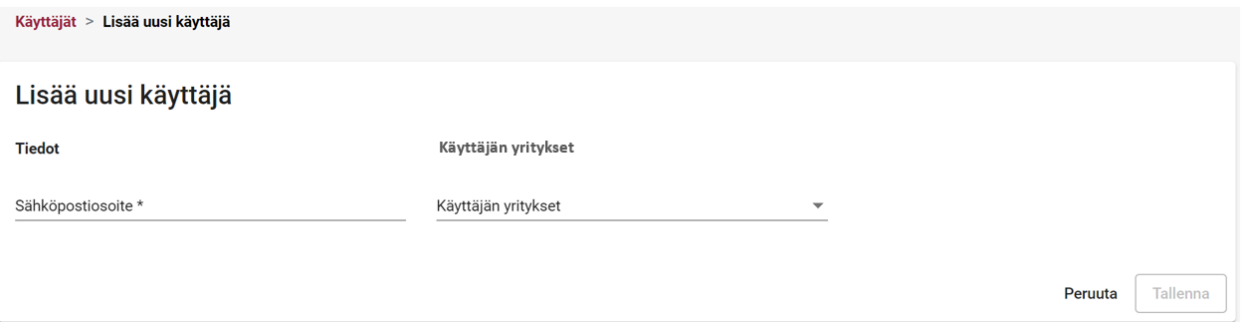

Mikäli kyseisellä sähköpostiosoitteella löytyy jo käyttäjä CGI Toimittajaportaalista, tulee käyttäjän valita mille Yritykselle/Yrityksille henkilölle annetaan käyttöoikeus ja lopuksi klikata Tallenna –painiketta.

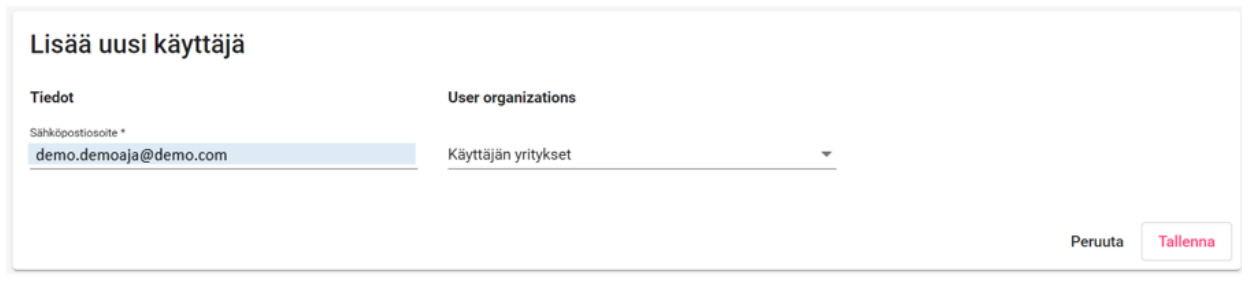

Mikäli kyseisellä sähköpostiosoitteella ei löydy jo käyttäjää CGI Toimittajaportaalista, tulee sähköpostinosoitteen antamisen jälkeen näkyviin täyttökentät henkilön etunimelle ja sukunimelle. Tämän jälkeen käyttäjän tulee valita mille Yritykselle/Yrityksille henkilölle annetaan laskutusoikeus ja lopuksi klikata Tallenna –painiketta.

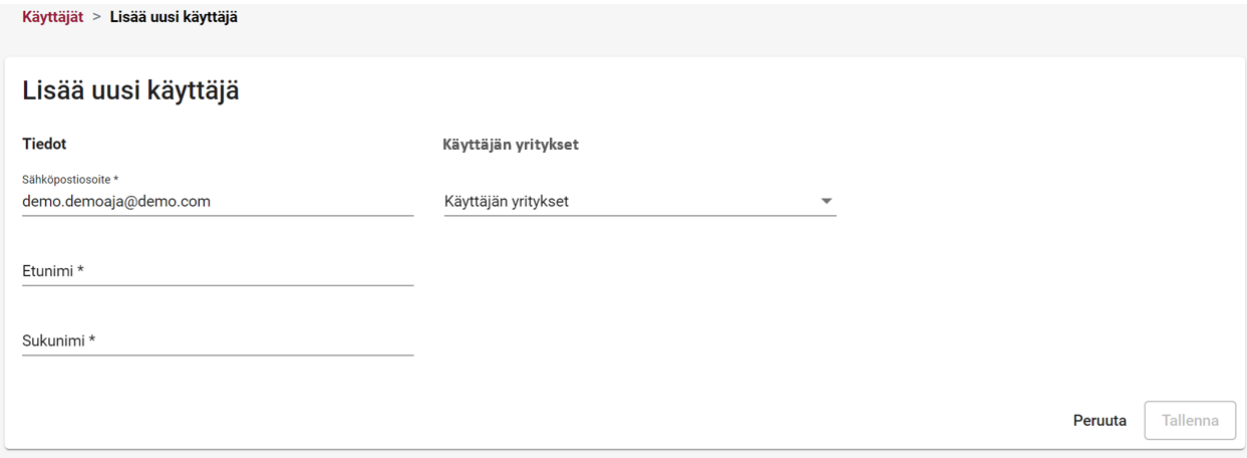

Uudelle käyttäjälle toimitetaan alla olevan mallin mukaiset erilliset sähköpostit käyttäjätunnuksesta ja salasanasta.

#### Sähköpostimalli: Uuden käyttäjän käyttäjätunnus

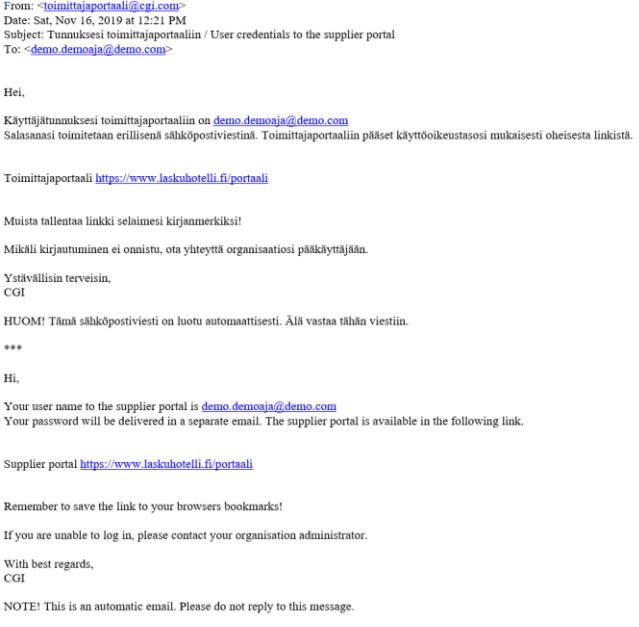

#### Sähköpostimalli: Uuden käyttäjän salasana

From: <<u>toimittajaportaali@egi.com</u>><br>Date: Sat, Nov 16, 2019 at 12:21 PM<br>Subject: Salasanasi toimittajaportaalii<br>To: <<u>demo.demoaja@demo.com</u>> v1<br>liin / Password to the supplier portal Hei, Uusi salasanasi toimittajaportaaliin on xxxxxxxxxx Sisäänkirjautumisen jälkeen sinun tulee vaihtaa salasanasi. Ystävällisin terveisin,<br>CGI HUOM! Tämä sähköpostiviesti on luotu automaattisesti. Älä vastaa tähän viestiin. \*\*\* Hi.  $\mbox{{\sc You}}$  new password to the supplier portal is xxxxxxxxxx After you have logged in for the first time, you will be asked to change your password. With best regards,<br>CGI NOTE! This is an automatic email. Please do not reply to this message.

#### 3.4.2 Poista olemassa oleva käyttäjä

<span id="page-30-0"></span>Yrityksen käyttäjä voi poistaa edustamaltaan yritykseltä/yrityksiltä olemassa olevia käyttäjiä Käyttäjät –sivulla poistettavan käyttäjän nimen perästä löytyvän **Avaa** –napin kautta.

#### Käyttäjät

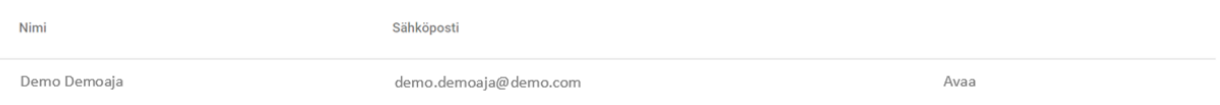

**Käyttäjät > Muokkaa** -sivulla voi valitulta käyttäjältä poistaa oikeuden edustaa yritystä CGI Toimittajaportaalissa, poistamalla käyttäjän **Käyttäjän yritykset** -tiedoista tarvittavan yrityksen ja valitsemalla Tallenna.

 Käyttäjän yritykset -tiedoissa näkyy vain ne yrityksen, joihin poistavalla käyttäjälläkin on käyttöoikeus. Poistettavalla käyttäjällä voi olla käyttöoikeuksia myös muihin yrityksiin, joita Käyttäjän yritykset -listalla ei poistavalla käyttäjällä näy. Nämä oikeudet säilyvät ennallaan yksittäiseen yritykseen liittyvästä käyttöoikeuden poistosta huolimatta.

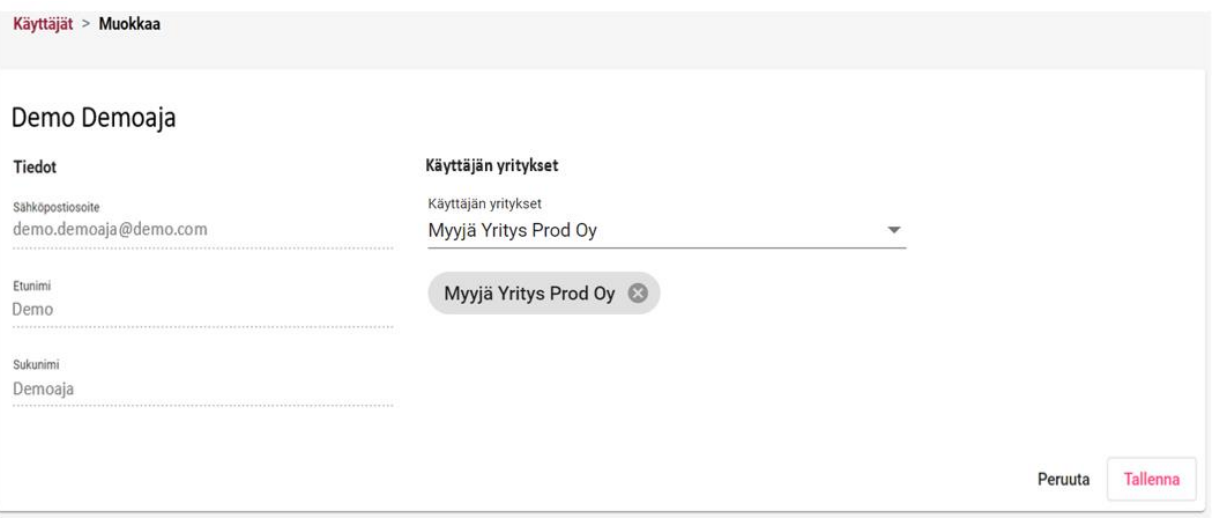

#### 3.5 Käyttäjän asetukset

<span id="page-31-0"></span>Käyttäjän asetukset, kuten Nimi, Sähköpostiosoite ja "tilitiedot" ovat käyttäjän itsensä nähtävissä ja osin hallinnoitavissa portaalin oikeassa yläkulmassa käyttäjän nimen takaa löytyvässä **Omat asetukset** –valikossa.

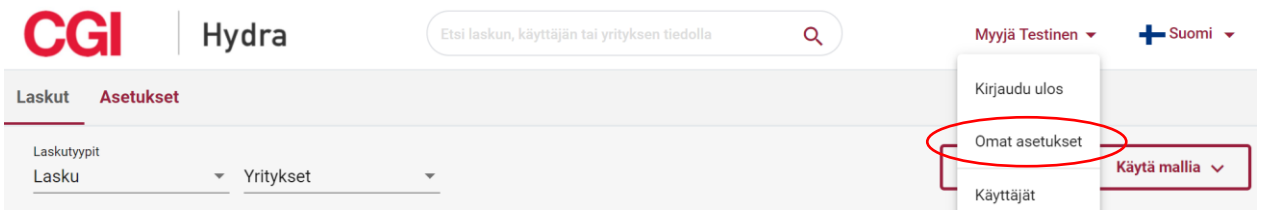

#### 3.5.1 Omat tiedot

<span id="page-31-1"></span>**Omat asetuksen** –valikossa ensimmäisellä välilehdellä on käyttäjän **Omat tiedot**. Käyttäjän on itse mahdollista muuttaa kaikkia muita paitsi käyttäjätunnusta. Tiedot tallennetaan valitsemalla lopuksi Tallenna. Omat asetukset sivulta käyttäjä palaa takaisin muihin portaalin toimintoihin, valitsemalla sivun yläreunasta Siirry Toimittajaportaaliin.

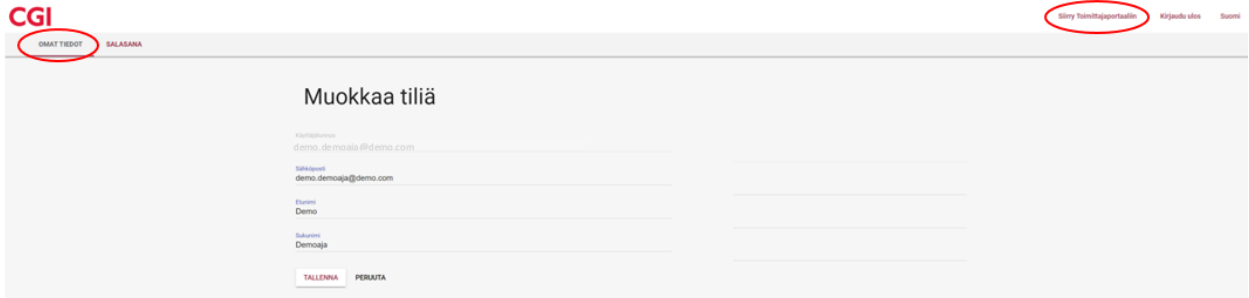

#### 3.5.2 Salasana

<span id="page-31-2"></span>Mikäli käyttäjä haluaa vaihtaa salasanansa, voi hän tehdä tämän ollessaan sisäänkirjautuneena CGI Toimittajaportaaliin. Tarkemmat ohjeet salasanan vaihtamiseen kappaleessa **2.4 Salasanan vaihtaminen**

# <span id="page-32-0"></span>Liite 1: Lasku PDF –esimerkki

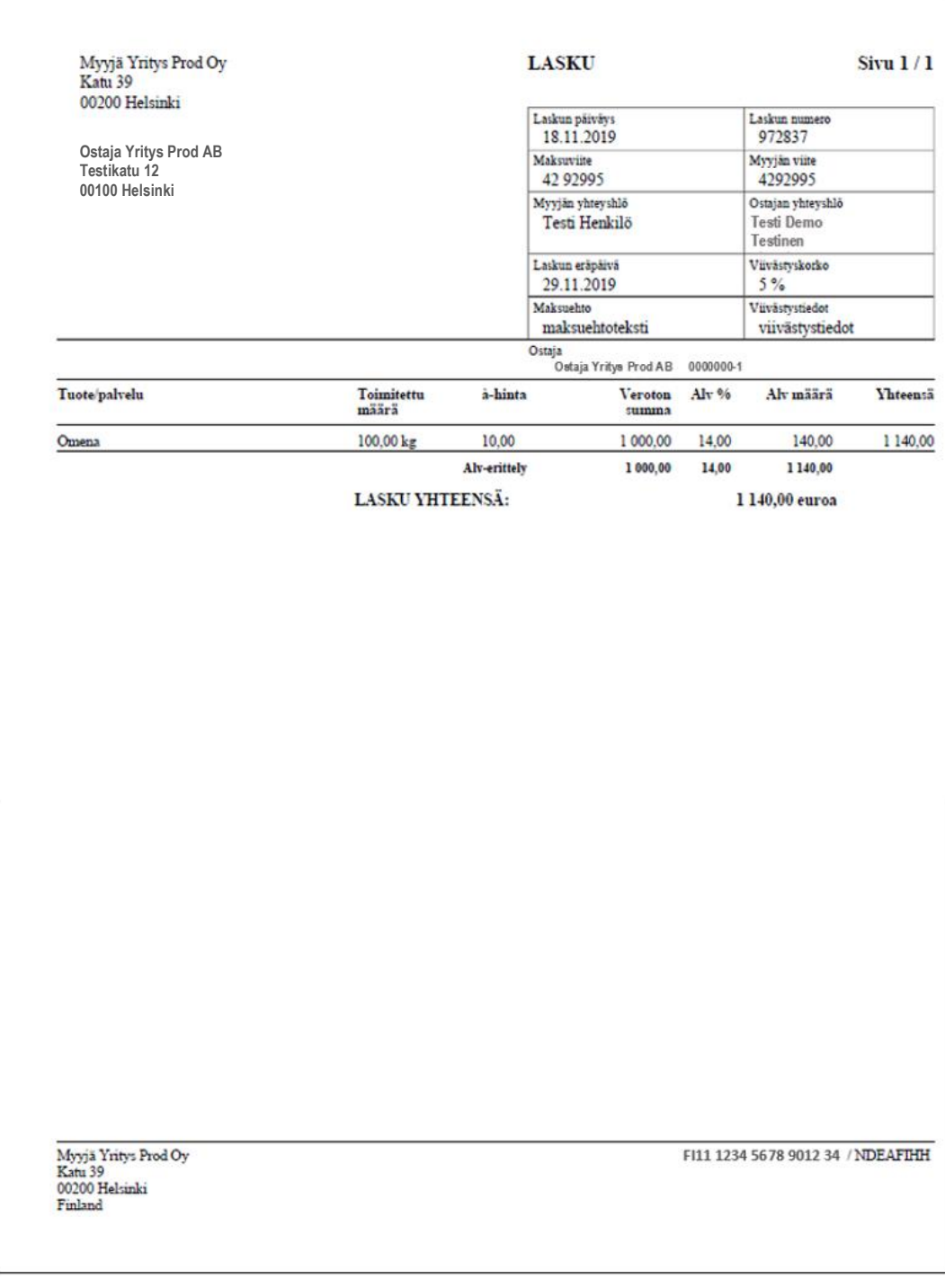

# <span id="page-33-0"></span>Liite 2: Hyvityslasku PDF –esimerkki

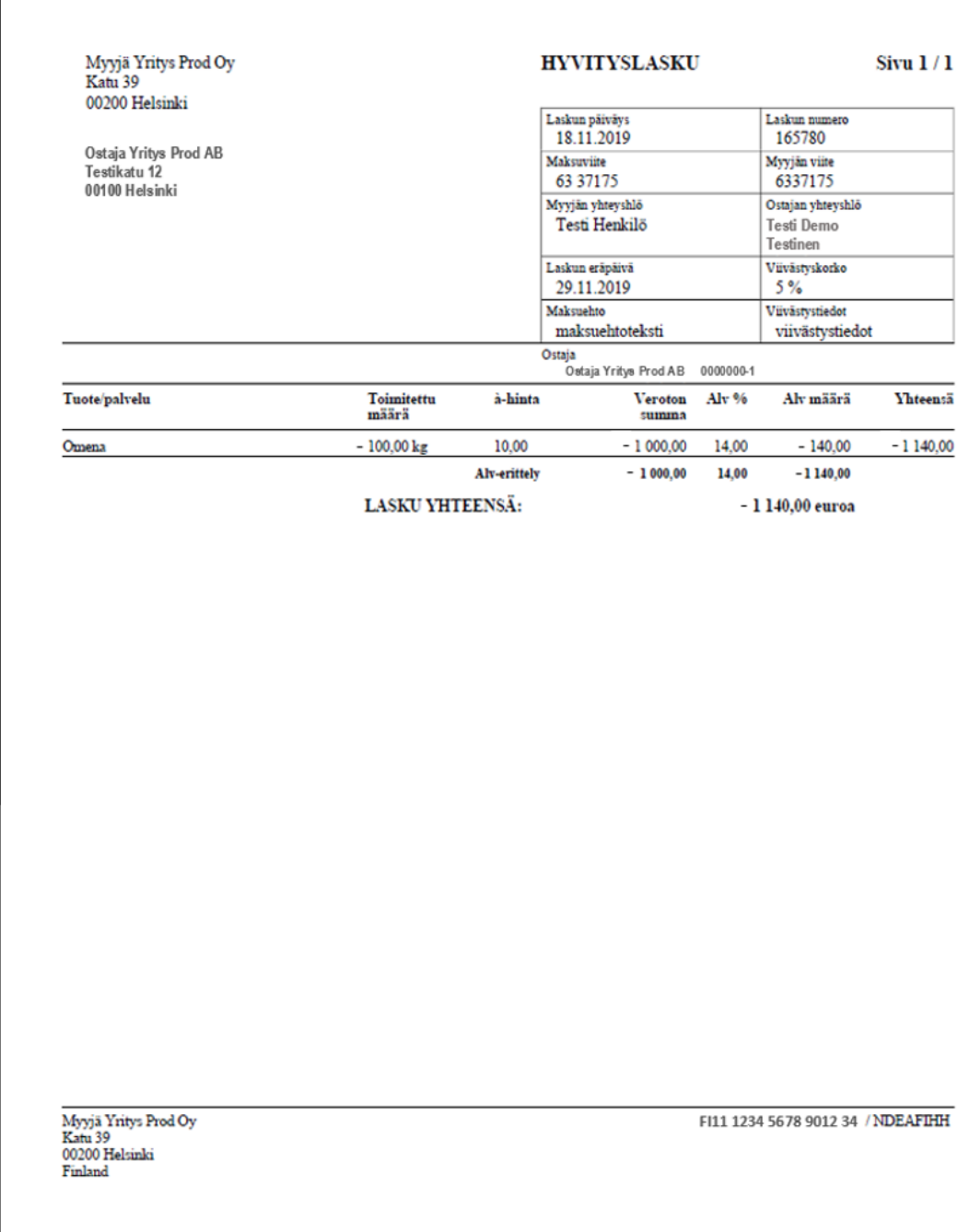

# <span id="page-34-0"></span>Liite 3: Maksumääräys PDF –esimerkki

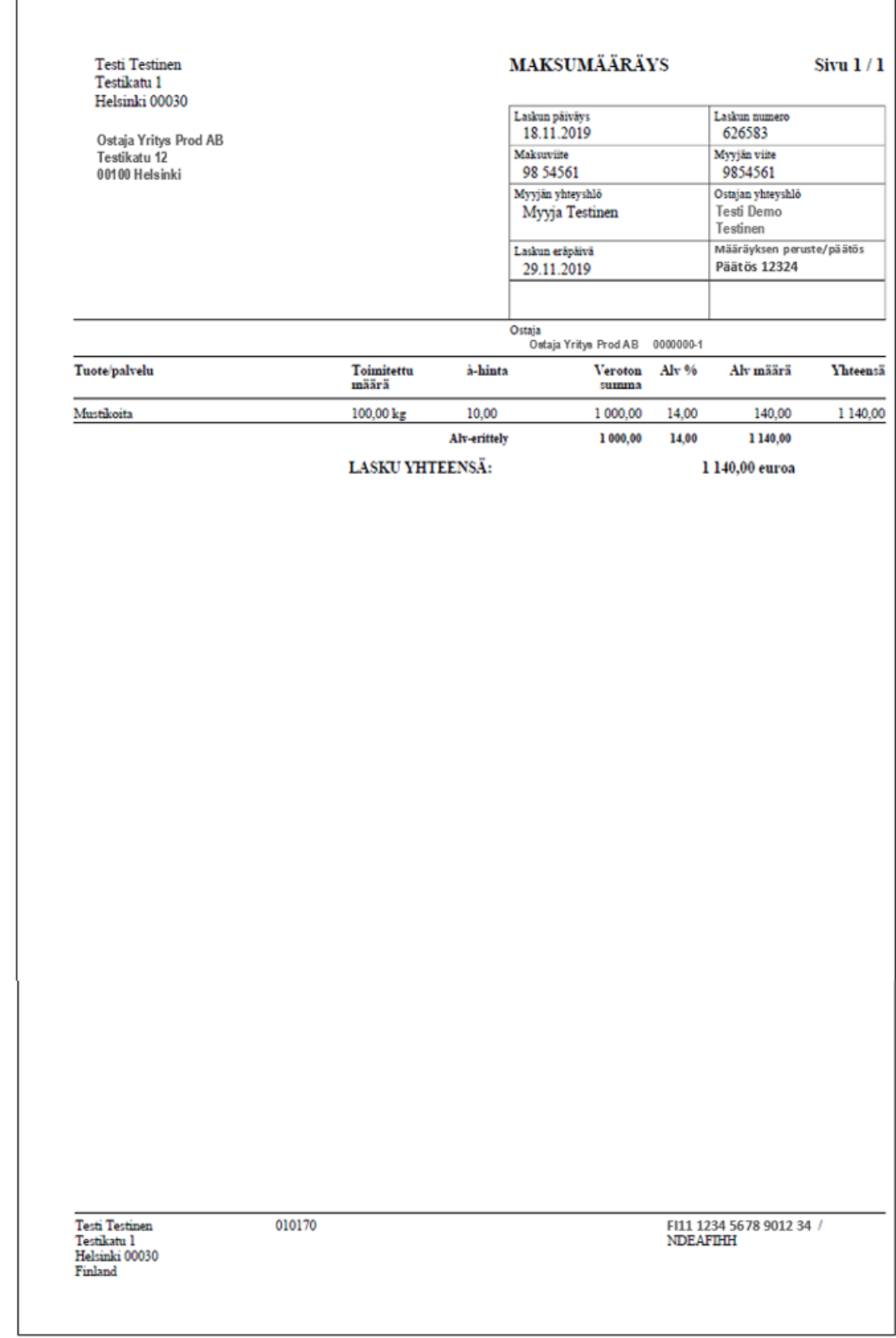

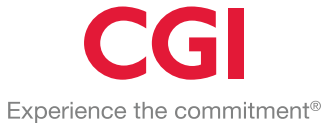

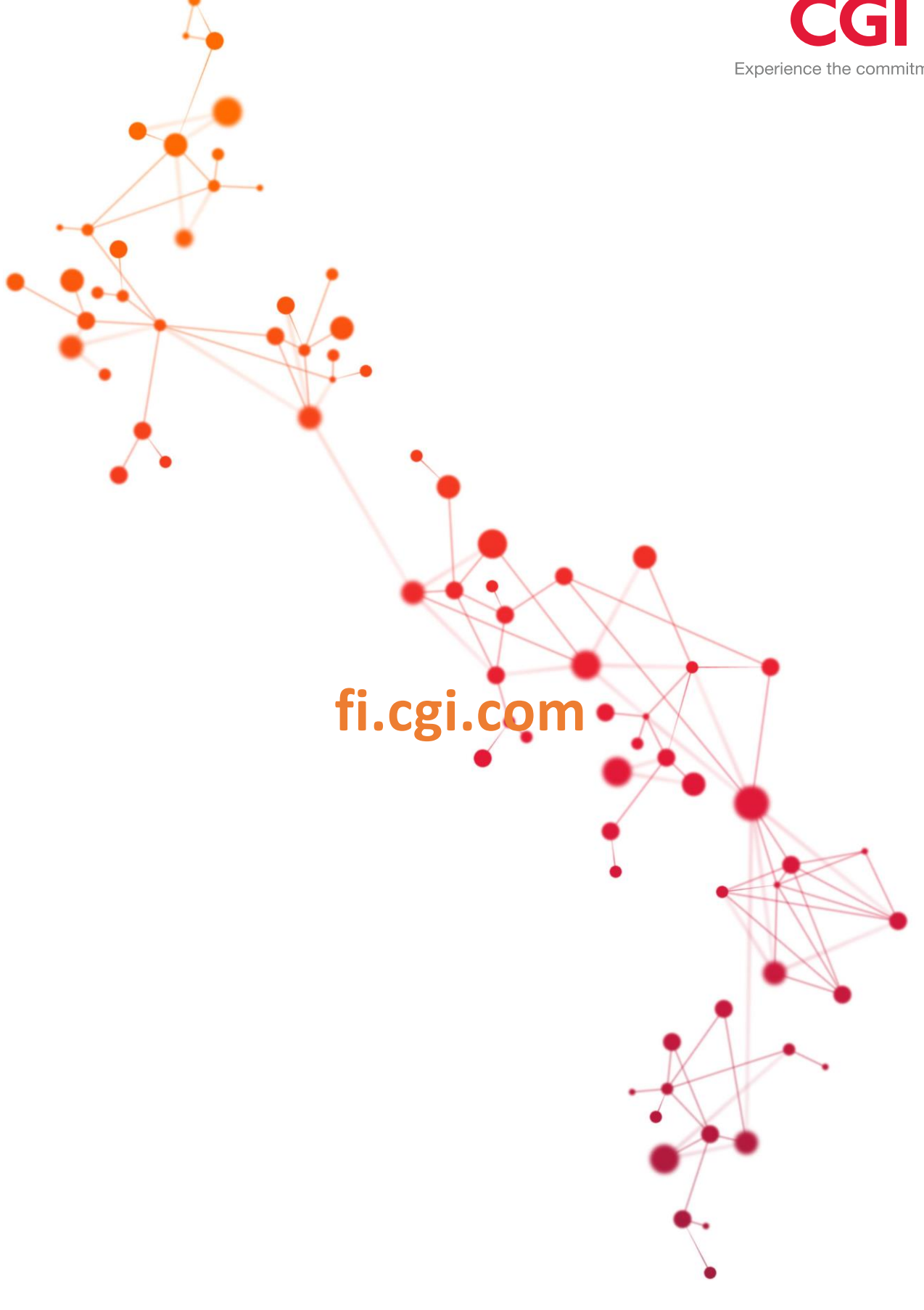